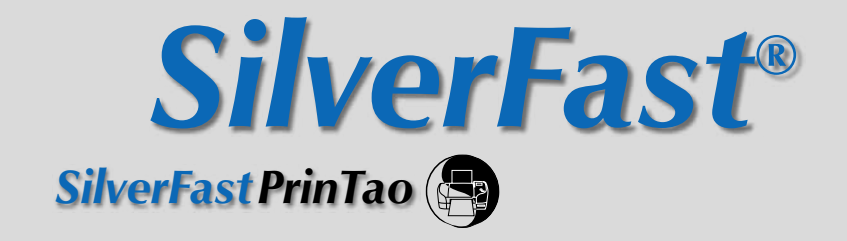

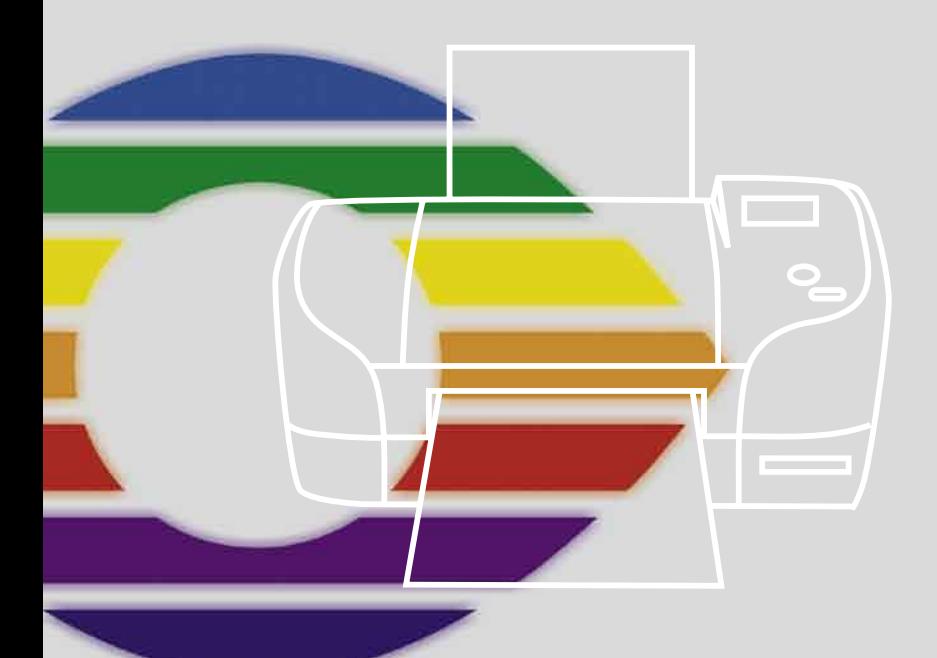

# *LaserSoft Imaging®*

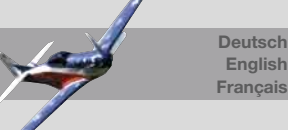

#### *SilverFast®* **Software-Licence Agreement**

Do not open the software package or use this software until you have read and agreed to the terms and conditions of this software-licence Agreement! If you do not accept these terms and conditions, please leave the software in its packaging untouched and send it back to *LaserSoft Imaging* immediately!

*SilverFast* (trademark) is a software package comprising software and user manual for a method of generating scans for the subsequent production of colour separations and printing images. *LaserSoft Imaging* ("*LS Imaging*") has developed the software and owns all rights of it:

#### **1. Copyright**

- (1) The user and licensee acknowledges that the copyright of the software in both source and object code form is owned by *LS Imaging*.
- (2) Manual and other documentation are protected by copyright. Illegal usage, also of the images of the manual, will cause claim for damages.

#### **2. Licence**

(1) *LS Imaging* grants the licensee an exclusive and non-transferable licence to use the software object code and user manual for his or her own use.

(2) This licence authorizes the use of *SilverFast* on a single personal computer at one time. Separate licenses are required for use on multiple processors and/or multiple sites.

(3) The user and licensee is not allowed to copy in whole or in part *SilverFast* except for the purpose of making a backup copy. The licensee is neither allowed to copy in whole or in part supporting documentation supplied with *SilverFast*.

(4) The software contains confidential information; this licence does not allow the licensee to change, adjust, to decompile, to disassemble or in any other way trying to find out the source code.

(5) The licensee is not allowed to rent, lease, sublicense or loan the software. Transfer of software and documentation is possible under the condition that all software and documentation is transferred, no copy (for backup purposes) is retained and the third party accepts this Licence Agreement.

#### **3. Validity**

(1) This licence will be valid from the day the software package is opened. It will be valid until the day L*S Imaging* or the licensee terminates this agreement.

(2) This licence agreement may be terminated to the terms and conditions as follows:

(a) *LS Imaging* may terminate this licence upon written notice if the licensee is in breach of the agreement in whole or parts of it.

(b) The licensee may terminate this licence upon written notice to *LS Imaging* under the terms and conditions of No. 4, if he sends back the opened software package, deletes the copy on his computer and any backup copy immediately.

#### **4. Warranty**

(1) *SilverFast* is provided "as is". *LS Imaging* does not warrant – neither expressed nor implied – the usefulness of the software SilverFast for a particular purpose or its merchantability or the fitness for licencee´s requirements. Although every effort has been made to eliminate errors, *LaserSoft Imaging AG* does not warrant that *SilverFast* is free of errors.

(2) The licensee has to examine the software for considerable, recognizable defects within 14 days. These defects must be notified to *LS Imaging* in writing. Hidden defects are to be notified upon recognition in writing. Otherwise software and documentation are approved without reserve.

(3) At considerable defects *LS Imaging* has the choice of either providing the licensee with another version or to eliminate the defect within reasonable time. If *LS Imaging* is not able to allow use of the software within this time, the licensee may reduce compensation or terminate this contract.

(4) Upon assertion of warranty the licensee is obliged to send back software and receipt at the costs of *LS Imaging*.

#### **5. Limitation of Liability**

In no event shall *LS Imaging*, a distributor or authorized dealer be liable for any direct, indirect or consequential damages including economic loss even if *LS Imaging*, the distributor or authorized dealer has been advised of the possibility of such damage. The licensee agrees that any liability of *LS Imaging* arising out of the usage of *SilverFast* whether in contract or in tort shall not exceed the amount paid by the licensee for the software involved.

#### **6. Trademarks**

*SilverFast* and the trademarks mentioned in the documentation are (registered) trademarks of *LS Imaging* or their respective owners. The usage of these trademarks, logos, documentation, screenshots can only be allowed by *LS Imaging* or the respective owners. Illegal usage will cause claim for damages.

#### **7. Ineffective Provisions**

Should individual provisions of this contract, for any reason, found to be or become ineffective, or should a fulfilment discrepancy arise, then notwithstanding this agreement shall remain in full force. A provision that is closest in the scope of the legal possibilities of what the parties intended - or if they had considered the provision would have wanted - shall replace the ineffective provision or the fulfilment discrepancy, if necessary retrospectively.

#### **8. Amendments**

Amendments of this Agreement have to be in writing.

#### **9. Applicable Law**

Applicable law is the German law; the United Convention of the International Sales of Goods (CISG) is hereby expressively excluded.

## **Inhalt Content Table des matières**

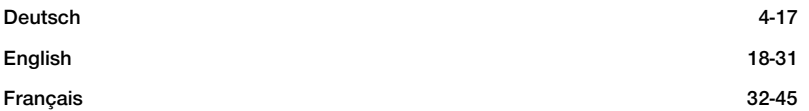

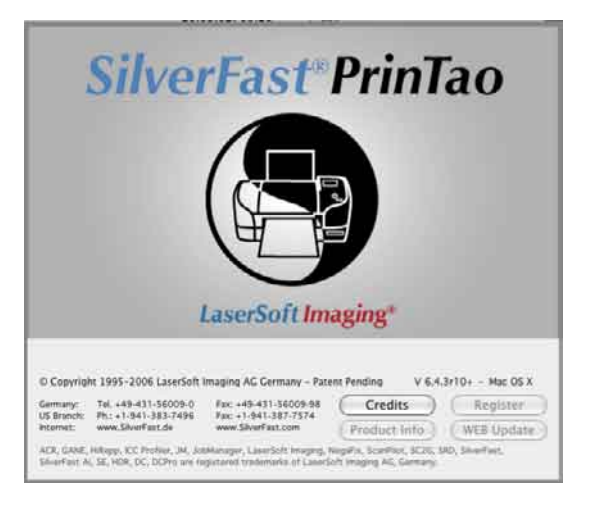

#### **Registration**

Please register take a minute to this software. It will enable you to download free updates for a limited time, and to contact technical support by e-mail or fax. You can register on-line at

#### **http://www.silverfast.com/reg/en.html**

Your personal information will be kept confidential.

#### **Registrierung**

Für die Registrierung der Software, die Sie berechtigt, kostenlose Updates vom Internet herunterzuladen, verwenden Sie bitte das Registrierungsformular auf unserer Internetseite

**http://www.silverfast.com/reg/de.html**

Ihre Daten werden vertraulich behandelt.

#### **Enregistrement**

Enregistrez votre logiciel par notre site d'internet www.silverfast.com et vous avez le droit de télé charger des mises à jour.

#### **http://www.silverfast.com/reg/fr.html**

Ces informations données sont traitées confidentiellement.

## **Einleitung**

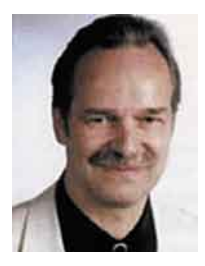

#### Sehr geehrter *SilverFastPrinTao* Anwender,

herzlichen Glückwunsch zum Kauf von *SilverFastPrinTao*, dem neuen Konzept um das Drucken effizienter und komfortabler zu gestalten. In *PrinTao* sind eine Fülle von mächtigen Funktionen integriert, die heutzutage nur in wesentlich komplexeren und deutlich teureren Programmen vorhanden sind.

Wenn Sie Verbesserungsvorschläge haben, Ihnen weitere nützliche Funktionen einfallen, die Sie zukünftig gerne in *PrinTao* sehen würden, so teilen Sie uns das bitte mit. Ihre Ideen zur Weiterentwicklung von *PrinTao* sind uns herzlich willkommen!

Mit besten Wünschen für viele perfekte Drucke Ihr Karl-Heinz Zahorsky President & CEO *LaserSoft Imaging AG* Kiel, Mai 2006

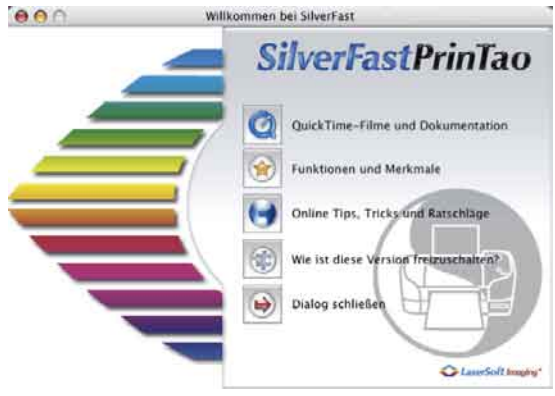

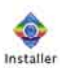

 $\sqrt{ }$  English

Fenanol Francais Deutsch

Italiano

Portugues

**Sherfair Installation** 

S Sherfast für Protestog und SF Lauteber<br>Insulten die Pligin für Pietrstup und die V Lauteb

other fact columns and films<br>nother development on FM - furnational and the

Installation beginner

Fortfahren.

**53** Install SilverFast Application [2] Install Photoshop Plugin **2** Install Dock icon

**Progress** 

Searching for Photoshop

**Beenden** 

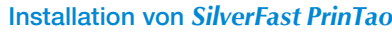

Legen Sie Ihre *SilverFast* Installations-CD ins Laufwerk ein. Die CD sollte sich automatisch öffnen, falls nicht, öffnen Sie diese manuell und doppelklicken Sie die Datei "Installer".

- Wählen Sie im "Welcome"-Fenster Ihre Landessprache aus und Klicken Sie auf "Go". Es öffnet sich ein Auswahlfenster.
- Unter Installation von SilverFast" legen Sie fest, was installiert werden soll.

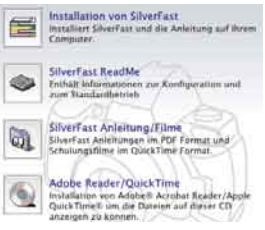

Gleichzeitig können Sie die Installation der PDF-Dokumentation und der QuickTime Schulungsfilme veranlassen. Weiter mit "Installation beginnen".

Je nach Betriebssystem werden zunächst die Administrationsrechte geprüft. Weiter mit "OK"

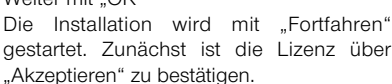

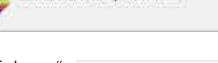

**Mean Blaiseas** Griten Sie the Kennwort sin, any an .570-A 2 h-10h-boxel Andersonne approach

Macintosh Anwender können noch festlegen, ob Sie *SilverFast* nur über den *SFLauncher*, oder auch als Plug-in, aus Photoshop heraus, nutzen möchten. Weiter mit "Installieren".

Wurde die Installation in Photoshop gewählt, sucht *SilverFast* jetzt den Pfad und installiert sich dort.

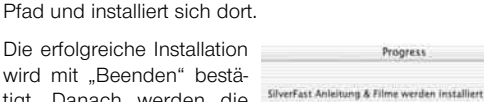

ch zu imstallierende Objekte: 56 Its west installant Silverham (DCPres Risa)

- wird mit "Beenden" bestätigt. Danach werden die **\*\*\*\*\*\*\*\*\*\*** PDFs und Filme kopiert.
- Unter "SilverFast Read Me" finden Sie aktuellste Informationen, die zur Zeit der Drucklegung des Quick-Starts noch nicht erfasst waren.
- آتها
- .SilverFast Anleitung / Filme" enthält diverse Acrobat-Reader® PDF-Dateien und QuickTime-Filme.

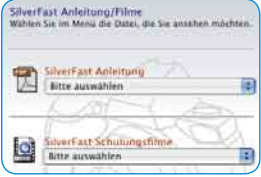

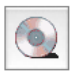

"Adobe Reader / QuickTime" ermöglicht die Installation des Acrobat Readers oder des QuickTime Programms.

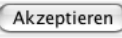

**Installer VISE WW** 

## **Quick-Start** *SilverFastPrinTao*

## **1.** *SilverFastPrinTao* **Starten**

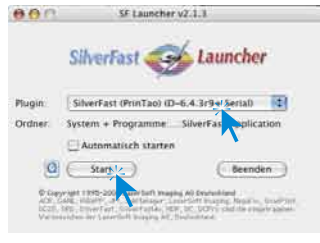

**Start über** *SFLauncher*: Der *SFLauncher* wird per Doppelklick gestartet. Wählen Sie unter "Plugins" .*SilverFastPrinTao*" aus und klicken Sie auf "Start".

**Start über Photoshop**: Starten Sie Photoshop und öffnen Sie das "Ablage"-Menü (Windows: "Datei"-Menü); über »Importieren« wählen Sie *SilverFastPrinTao* an

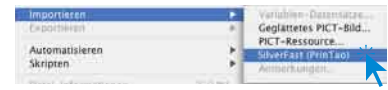

## **2. Serialisierung**

Beim ersten Aufruf von *SilverFastPrinTao* öffnet sich der Serialisationsdialog. Hier geben Sie Ihren Namen, ihre Firma und die *SilverFastPrinTao* Seriennummer ein. Stellen Sie sicher, dass Sie im Betriebsystem als Administrator/Root angemeldet sind.

Die Seriennummer ist ein **30stelliger Code** der aus 6 Gruppen mit je 5 Zeichen besteht. Es können darin die Zahlen von Zwei (2) bis Neun (9) (also keine Eins und keine Null) und alle Buchstaben von "A" bis "Z" vorkommen, außer "i" und "O".

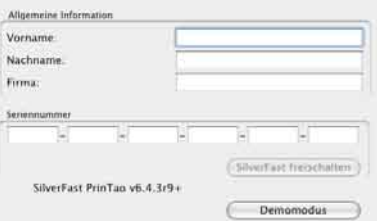

Klicken Sie auf "SilverFast freischalten". wenn Sie alles eingegeben haben.

Über "Demomodus" wird *SilverFastPrinTao* nicht freigeschaltet. Es wird stattdessen der Demonstrations- und Testmodus aktiviert. Darin sind zwar alle Funktionen von *SilverFastPrinTao* nutzbar, aber jeder Ausdruck wird mit entsprechenden Wasserzeichen oder Schriftzügen gekennzeichnet. Zusätzlich erfolgt der Hinweis, dass es für *SilverFastPrinTao* weitere Optionen gibt, die separat erworben werden können.

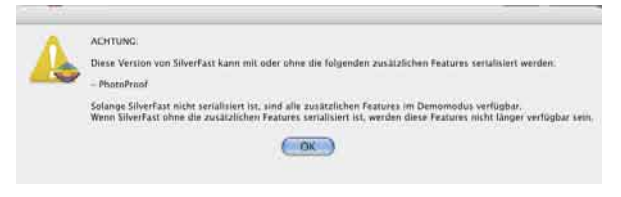

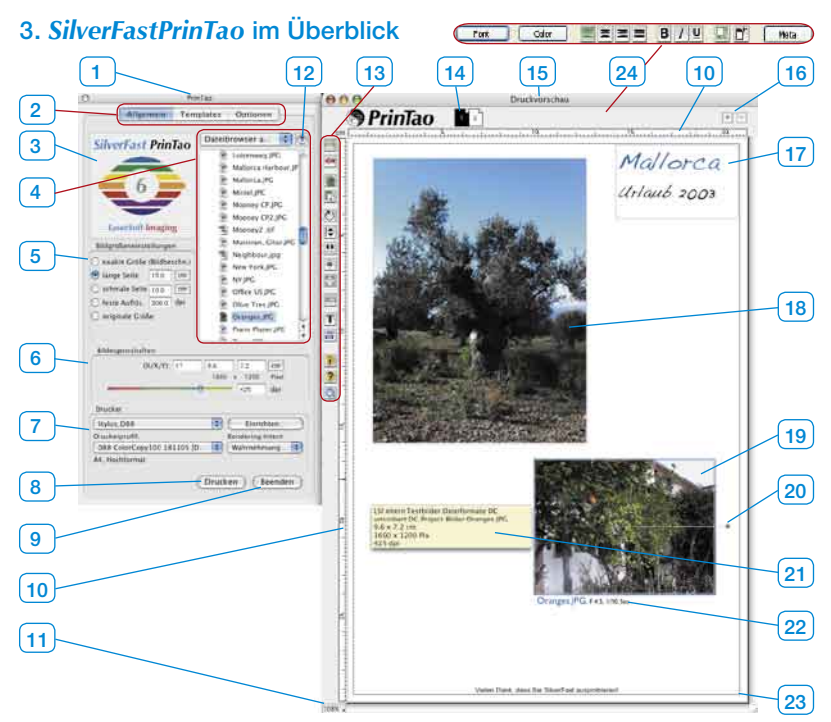

- *1 PrinTao Hauptdialogfenster*
- *2. Drei Paletten*
- *Allgemein, Templates, Optionen*
- *3 Vorschaufenster*

 *Zeigt eine Miniatur des im Browser aktuell gewählten Bildes.*

*4 Dateibrowser*

 *Zum Wechseln des Verzeichnisses und zur Auswahl von Bildern.*

*5 Bildgrößeneinstellungen*

 *Festlegung der Proportionen, Auflösungs- oder Größenverhältnisse mit denen Bilder auf die Druckseite (15) übertragen werden.*

#### *6 Bildeigenschaften*

 *Für das aktive Bild auf der Druckseite geltend. Eingabefelder zur Festlegung von Skalierung und Ausgabegröße. Schieberegler zur Einstellung der Ausgabeauflösung.*

*7 Drucker*

 *Anwahl und Einrichtung des angeschlossenen Druckers.*

- *8 Ausdruck starten.*
- *9 PrinTao beenden und schließen.*
- *10 Lineal*
- *11 Zoom*

 *Anzeige der Zoomstufe der Druckseitenansicht. Dieser Wert hat keinen Einfluss auf die Größe des Ausdrucks.*

- *12 Eine Verzeichnisebene höher springen.*
- *13 Werkzeugleiste*

#### *14 Seitenminiaturen*

 *Dient zur Anzeige der aktellen Druckseite und als Umschalter zwischen mehreren Druckseiten.*

*15 PrinTao Druckseitenfenster*

#### *16 Plus/Minus*

 *Hinzufügen (Plusknopf) einer weiteren Druckseite oder Löschen (Minusknopf) der aktuellen Druckseite.*

- *17 Freier positionierter Textrahmen*
- *18 Platziertes Bild, inaktiv*
- *19 Aktives platziertes Bild*

 *Erkennbar am blauen Rahmen und am Rotationshebel.*

*20 Rotationshebel*

 *Dient zum freien Rotieren des Bildes um seinen Mittelpunkt.*

*21 Tool-Tip*

 *Infobox zum aktiven Bild. Erscheint, wenn der Mauszeiger einige Zeit still über einem Bild steht.*

*22. Bildtext*

 *Kann frei vergeben werden und lässt sich mit Metadaten kombinieren. Hier: Dateiname, Blende, Belichtungszeit.*

*23 Druckbereich*

 *Der violette Rahmen zeigt den bedruckbaren Bereich. Die Größe ist abhängig von den Druckereinstellungen (7).*

*24 Text-Werkzeuge (nur Windows) Unter Macintosh gibt es ein separates Fenster.*

## **3.1 Werkzeugleiste**

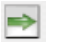

**Hinzufügen**: die in der Auswahlliste markierten Bilder werden ins Druckfenster übertragen.

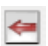

**Entfernen**: im Druckfenster markierte Bilder werden daraus entfernt.

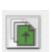

 $\mathbb{D}$ 

**Stapelfolge aufwärts**: im Druckfenster markierte Bilder werden um eine Ebene in der Stapelreihenfolge nach oben verschoben.

**Stapelfolge abwärts**: im Druckfenster markierte Bilder werden um eine Ebene in der Stapelreihenfolge nach unten verschoben.

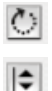

 $\overline{\mathbf{r}}$ 

**Rotieren**: im Druckfenster selektiertes Bild wird in 90° Schritten rotiert. Der Punkt am Kreis zeigt die Orientierung an.

**Vertikal spiegeln**: aktives Bild wird im Druckfenster vertikal gespiegelt.

**Horizontal spiegeln**: aktives Bild wird im Druckfenster horizontal gespiegelt.

**Auf Seite zentrieren**: platziert das aktive Bild mittig im Druckbereich.

**An Seitengröße anpassen**: das aktive Bild wird proportional an den Druckbereich angepasst.

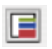

**Rahmenwerkzeug:** Es lassen sich bis zu fünf farbige Rahmen pro Bild erzeugen. Jeder einzelne Rahmen kann über Regler für Breite und Versatzabstand beliebig eingestellt werden. Freie Bereiche zwischen einzelnen Rahmen bleiben dabei transparent. Durch eine Mischung von Farbrahmen und übereinandergelegten Bildern lassen sich sehr individuelle Rahmungseffekte gestalten.

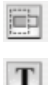

**Bild beschneiden**: Ist dieser Modus eingeschaltet, kann im aktiven Bild per Klickziehen der Bildausschnitt selber gewählt werden.

**Bilder mit Texten versehen**: Durch Anklicken des "T"-Knopfes öffnet sich der Dialog "Bild Text". Mit diesem sehr umfangreichen Dialog lassen sich die Bilder auf den Druckbögen mit individuellen, wie auch automatisierten Texten versehen.

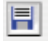

**Einstellungen sichern, laden, exportieren**: Hiermit kann das Seitenlayout gespeichert, zur weiteren Verwendung erneut geladen oder aber auch zusammen mit den Bildern exportiert werden.

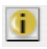

**Info**: Startfenster. Über "Credits" gelangt man zum Freischaltungsdialog.

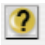

**Hilfe**: Öffnet Hilfe-Datei.

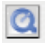

**QuickTime Film**: Kurzes Video zur Einführung in *PrinTao*.

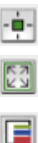

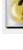

8

#### **3.2 Palette "Allgemein"**

Auf der Palette "Allgemein" lassen sich im "Dateibrowser" Verzeichnisse ansteuern, welche die zu druckenden Bilder enthalten. Über den kleinen Knopf mit dem blauen Pfeil kann in das übergeordnete Verzeichnis zurückgesprungen werden.

In der Liste des Dateibrowers wird dann ein Bild per Mausklick selektiert. Zur Kontrolle wird das selektierte Bild als Miniatur im kleinen Vorschaufenster angezeigt.

Es können eines oder auch mehrere Bilder gleichzeitig selektiert werden. Bei gedrückter "Befehls"-Taste (Win: Ctrl.) ist eine Sammlung beliebiger Einzelselektionen möglich. Mit gedrückter "Shift"-Taste (Win: Shift) lassen sich Von-Bis-Bereiche in der Liste auswählen.

Bevor die selektierten Bilder zur Druckseite übertagen werden, ist noch die bevorzugte Ausgabegröße einzustellen, die die Bilder auf der Druckseite haben sollen. Dies wird durch Anwahl einer der Ankreuzpunkte unter "Bildgrößeneinstellungen" erreicht:

- **• Exakte Größe (Bildbeschnitt):** Unter Berücksichtigung der Maßangaben bei "lange ange Seite Seite", "schmale Seite" wird das Bild in eine dieser O schmale Seite 6.0 Größen eingepasst. Stimmen die Proportionen des Bildes nicht mit dem eingestellten Seitenverhältnis überein, so wird es entsprechend an den Lang- oder Schmalseiten beschnitten.
- **• Lange Seite:** Das ausgewählte Bild wird mit einer Priorität für die Langseite eingefügt. Die kurze Seite wird automatisch und ohne Beschnitt angepasst.
- **• Schmale Seite:** Das ausgewählte Bild wird mit einer Priorität für die kurze Seite eingefügt. Die lange Seite wird automatisch und ohne Beschnitt angepasst.
- **• Feste Auflösung:** Das Bild wird ohne Beschnitt in die angegebene Auflösung umgerechnet.
- **• Originale Größe:** Das Bild verbleibt in seiner Original-Auflösung und Größe. Achtung: viele Digitalkameras speichern in nur 72 dpi – das ergibt dann Bildgrößen von z.T. mehreren Metern!!

Selbstverständlich lassen sich die Ausgabegrößen auch noch nachträglich ändern.

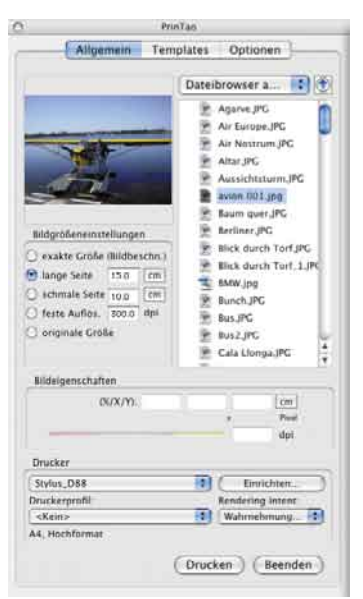

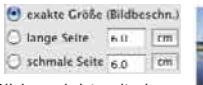

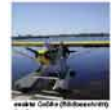

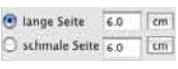

Lange Seite

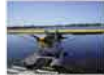

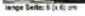

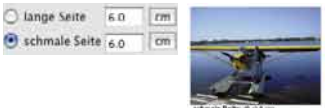

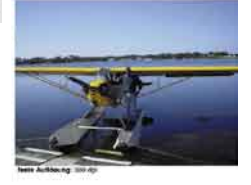

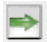

Die Übertragung der selektierten Bilder auf die Druckseite kann dann auf mehreren Wegen erfolgen: per Klick auf den "Übertragen"-Knopf (grüner Rechts-Pfeil), oder per *Drag&Drop* aus der Browserliste. Der Doppelklick auf einen Bildnamen in der Browserliste überträgt das angeklickte Einzelbild direkt.

#### **3.3 Palette ..Templates"**

Auf der zweiten Palette im *PrinTao*-Dialog befinden sich eine ganze Reihe von vordefinierten Templates über die es schnell und einfach möglich ist, Bilder in bestimmten Anordnungen oder Größen auf beliebig vielen Druckseiten zu platzieren. Selbstverständlich kann man auch seine eigenen Templates erstellen.

Im unteren Bereich der Palette werden generelle Parameter zur Modifikation von Templates festgelegt und es können eigene Templates erzeugt werden.

**• Template auf neue Seiten anwenden** Wendet das aktuell ausgewählte Template auf alle neuen Druckseiten an.

Template auf neue Seiten anwenden

**• Neues Template von Seite** Hiermit lassen sich Bildrahmen-Templates in drei Schritten selber erstellen.

Neues Template von Seite

1. Gestalten Sie zunächst eine Druckseite selber. Fügen Sie Bildrahmen Ihren Wünschen entsprechend hinzu, beschneiden Sie sie, platzieren Sie sie an beliebigen Stellen, ... Wechseln Sie dann auf die Palette "Templates".

2. Mit einem Klick auf den Knopf "Neues Template von Seite" öffnet sich ein kleiner Speicherdialog, zum Benennen und Abspeichern des Templates. Tippen Sie einen Namen ein. Mit "OK" wird das Template in die Templateliste unter benutzerdefinierte Templates aufgenommen.

3. Öffnen Sie eine neue Druckseite und aktivieren Sie Ihr eigenes Template. Sofort erscheinen die platzierten Bildrahmen in den eingestellten Größen.

#### **• Template löschen**

Löscht das in der Liste selektierte Template.

#### **• Layout erzeugen**

Hier kann die Anzahl der Bilder pro Template-Seite eingestellt werden.

Der X-Wert legt die Anzahl der Spalten, der Y-Wert die Anzahl der Reihen fest. Beispiel: X3 x Y5 bedeutet: es werden 5 Bildreihen mit je 3 Bildrahmen auf einer Templateseite eingerichtet. Insgesamt also 15 Rahmen.

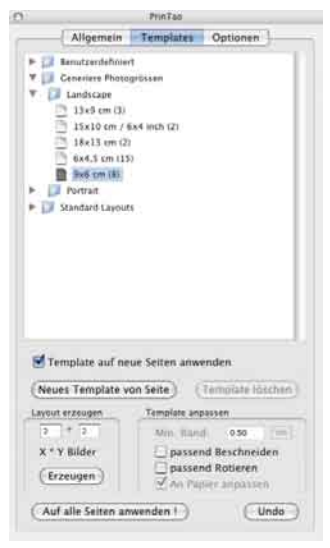

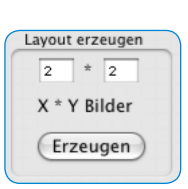

Template löschen

#### **• Template anpassen**

Das sind generelle Parameter, die für alle Bilder eines genutzten Templates, innerhalb der aktuellen Druckseite gelten:

1. Mininmaler Rand: legt den minimalen Abstand der Bildrahmen untereinander fest.

 2. Passend beschneiden: Bilder werden immer auf die Proportionen der aktuellen Bildrahmen beschnit-

ten. Beispiel: Ein quadratischer Rahmen soll ein querformatiges Bild aufnehmen. Dabei wird aus dem querformatigen Bild mittig ein quadratischer Ausschnitt herausgeschnitten. Ober- und Unterkante des Bildes bleiben erhalten, nun an den Seiten wird etwas vom Bild weggeschnitten.

Mit gedrückter Shift-Taste lässt sich der sichtbare Bildausschnitt innerhalb des Rahmens verschieben.

3. Passend rotieren: Hochformatige Bilder werden zur Einpassung in querformatige Rahmen automatisch rotiert. Gleiches gilt für querformatige Bilder bei hochformatigen Rahmen.

4. An Papier anpassen: Passt ein Template an das eingestellte Papierformat des Druckers an.

#### **• Auf alle Seiten anwenden**

Wendet das aktuell ausgewählte Template auf alle Druckseiten an.

#### **• Undo**

Macht die zuletzt getroffene Einstellung rückgängig.

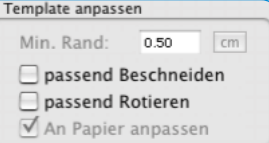

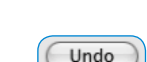

Auf alle Seiten anwenden

#### **3.4 Palette "Optionen"**

Auf der "Optionen"-Palette werden einige Grundeinstellungen vorgenommen.

#### **• Voreingestelltes ICC Profil**

Im Aufklappmenü kann ein ICC Profil ausgewählt werden, mit welchem alle Bilder zu öffnen sind, die kein eingebettetes Profil besitzen. Hier kann z.B. bei Rohdaten, das Kamera icc Profil (sofern vorhanden) angewählt werden.

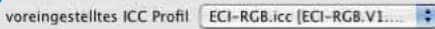

#### **•** *PhotoProof* **(optional)**

Der Knopf "Einstellungen..." öffnet einen Dialog in dem die Parameter für das optional erhältliche *SilverFastPhotoProof* festgelegt werden können. Eine genauere Beschreibung zu *PhotoProof* finden Sie weiter hinten.

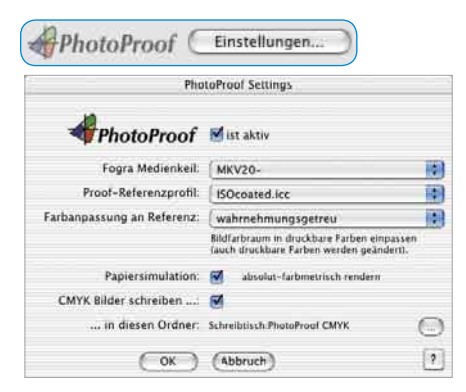

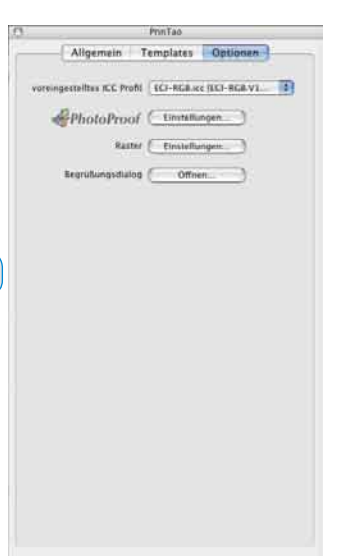

#### **• Raster**

Der Knopf "Einstellungen..." öffnet einen Dialog in dem ein starres Punkt-Raster zur Anzeige auf der Druckseite definiert werden kann.

Es besteht aus feinen, schachbrettartig angeordneten Punkten und füllt die gesamte Druckseite aus. Bilder können darin mit ihrer magnetisch wirkenden linken oberen Ecke an einzelnen Punkten ausgerichtet werden.

Der Dialog lässt sich alternativ auch per Doppelklick auf das horizontale oder vertikale Lineal öffnen.

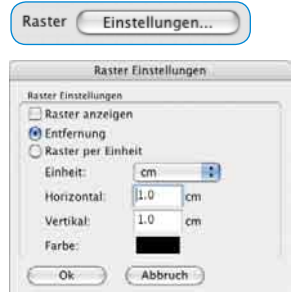

## **4. Optional:** *SilverFastPhotoProof*

*SilverFastPhotoProof* ist eine optionale Sonderfunktion und erlaubt das farb- und rechtsverbindliche Ausdrucken ("proofen") von RGB-Bildern auf konventionellen, kalibrierten Tintenstrahldruckern. Dabei werden weder ein RIP noch erweiterte Kenntnisse von Farbmanagement-Techniken benötigt. *SilverFastPhotoProof* ist ein einfaches Plug&Play! Ein weiterer Pluspunkt ist, dass die Bilddaten selber im RGB-Farbraum bleiben und für *SilverFastPhotoProof* nicht in CMYK konvertiert werden müssen!

*SilverFast PhotoProof*, was sich für manche nach kompliziertem Farbmanagement und sehr viel CMYK anhören mag, ist in der Praxis sehr einfach und von jedem *SilverFast* Anwender leicht bedienbar!

Die Zielgruppe sind dabei hauptsächlich Fotografen, die auf ihrem kalibrierten Tintenstrahldrucker Bilder mit höchster farblicher Korrektheit und Reproduzierbarkeit ausdrucken möchten.

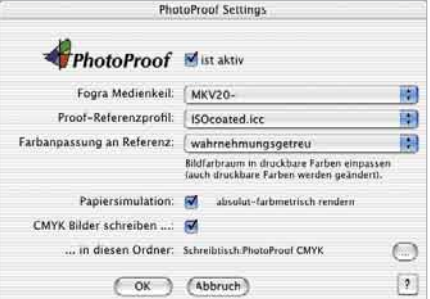

Die erhaltenen Ausdrucke sind dank des durch *SilverFastPhotoProof* eingebetteten FOGRA Medienkeil farbverbindlich und sogar als Kontrakt-Proof, gemäß ISO 12647, rechtsverbindlich.

Eine aktuelle Liste, der bislang getesteten und für *SilverFastPhotoProof* empfehlenswerten Drucker finden Sie auf unserer Homepage. FOGRA Medienkeil

Sichtbares Kernstück von *PhotoProof* ist der FOGRA Medienkeil, der in jeden Ausdruck automatisch eingebettet wird. Durch den FOGRA Medienkeil wird dem Ausdruck ein messbarer Standard mitgegeben, an den sich jeder Betrachter, Bildverwender, jede Druckerei vollständig halten kann. Somit weiß der Fotograf, der evtl. im Druckereiwesen noch unerfahren ist, von vornhinein wie "sein" Bild, mit "seinen" Farben, in einem späteren Druckprozess aussehen und wirken wird. Es gibt dann kein Raten und keine kostspielige Überraschung durch falsche Farben mehr.

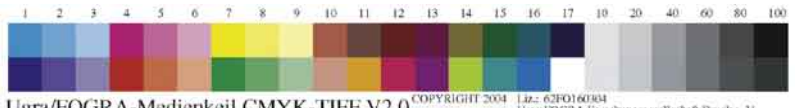

Ugra/FOGRA-Medienkeil CMYK-TIFF V2.0<sup>COPYRIGHT</sup>2004 Lize 62FO1608A Fors User: FOGRA Forschungsgesellschaft Druck e. V.

Weitere Informationen erhalten Sie auf unserer Homepage unter:

http://www.silverfast.com/show/silverfast-photoproof/de.html

## **5. Workflow zum Drucken**

Generell sollte nach dem ersten Start von *PrinTao* zunächst der angeschlossene Drucker eingerichtet werden.

Legen Sie dazu auf der Palette "Allgemein" die

entsprechenden Parameter fest. Dort lässt sich auch, falls vorhanden, ein individuelles Drucker ICC-Profil anwählen und der Rendering-Intent bestimmen. Die über "Einrichten…" sich ergebenden Möglichkeiten sind abhängig vom verwendeten Drucker und Druckertreiber und können hier folglich nicht beschrieben werden. Lesen Sie dazu bitte in der Anleitung Ihres Druckers nach.

 $\begin{array}{r}\n\bigcircled{?} 6x9 \text{ cm (9)} \\
\hline\n\bigcircled{?} 9x13 \text{ cm} \bigleftarrow{\bigcirc} \\
\bigcircled{>} 51 \text{ and } x \text{ cm} \bigleftarrow{\bigcirc} \\
\bigcircled{?} 51 \text{ and } x \text{ cm} \bigleftarrow{\bigcirc} \\
\bigcircled{?} 51 \text{ and } x \text{ cm} \bigleftarrow{\bigcirc} \\
\bigcircled{?} 51 \text{ cm} \bigleftarrow{\bigcirc} \bigleftarrow{\bigcirc} \bigleftarrow{\bigcirc} \bigleftarrow{\bigcirc} \bigleftarrow{\bigcirc} \bigleftarrow{\bigcirc} \bigleftarrow{\bigcirc} \bigleft$ 

> | Benutzerdefiniert

 $\overline{2}$  13x18 cm (1) 2 4,5x6 cm (16)

**W** Ell Portrait

**5.1 Templates (=Mustervorlagen) anwenden und selber gestalten**

Auf der Palette "Templates" finden Sie ein Reihe von bereits vordefinierten Mustervorlagen die direkt angewählt werden können. Durch das Anklicken eines Eintrags in der Liste wird die Mustervorlage sofort auf die aktuelle Druckseite angewendet. Die Bildrahmen der Mustervorlage werden dabei als dünne blaue Linien dargestellt.

Es ist jederzeit möglich kreative eigene Mustervorlagen herzustellen. Sie lassen sich zur Wiederverwendung im Ordner "Benutzerdefiniert" abspeichern.

Die Nutzung von Template ist keineswegs zwingend erforderlich! Bilder lassen sich auch direkt zur Druckseite übergeben.

### **5.2 Übertragungs-Parameter einstellen**

Auf der Palette "Allgemein" sind dann die Voreinstellungen für die Bildgrößen vorzunehmen. Meist wird man Maße vorgeben oder mit einer festen Auflösung arbeiten. Auf diese Weise vermeidet man einen Beschnitt der Bilder.

#### **5.3 Bilder selektieren und zur Druckseite hinzufügen**

Im Dateibrowser können jetzt die zu druckenden Bilder selektiert und auf der Druckseite platziert werden.

**Einzelbilder** lassen sich durch Klick auf den grünen Übertragungs-Pfeil, am einfachsten aber per *Doppelklick* übertragen. Alternativ zieht man Einzelbilder auch direkt

in einen gewünschten leeren oder bereits gefüllten Bildrahmen. So lassen sich Bilder auch noch nachträglich schnell und unkompliziert austauschen.

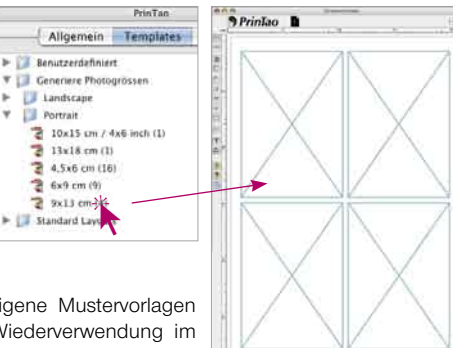

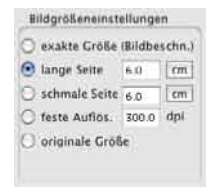

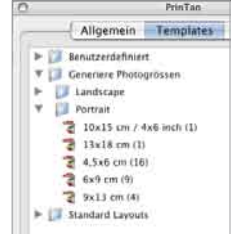

Sollen mehr Bilder zur Druckseite übertragen werden, als darauf Platz finden, ist zu entscheiden ob sie überlappend auf der aktuellen Seite abgelegt werden sollen, oder ob automatisch

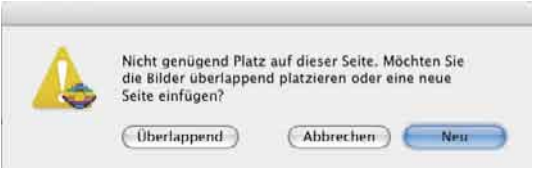

eine ausreichende Anzahl von neuen Seiten angefügt werden soll.

#### **5.4 Auf Druckseite arrangieren**

Nun können die platzierten Bilder noch nach eigenem Ermessen auf den Druckseiten frei und beliebig arrangiert werden. Dazu stehen eine ganze Reihe von Werkzeugen zur Verfügung (siehe Abschnitt "3.1 Werkzeugleiste").

### **• Platzieren, Verschieben und Skalieren**

Platzierte Bilder können per Mauszug auf der Druckseite frei arrangiert werden. Als Positionierhilfe ist ein Raster einblendbar. Zusätzlich lassen sich Hilfslinien aus den Linealen herausziehen.

Klickziehen an den Kanten oder Ecken skaliert ein Bild stufenlos proportional. Den selben Effekt hat die Nutzung des Auflösungs-Schiebereglers unter "Bildeigenschaften".

Bei deaktiviertem Beschneiden-Modus lässt sich der sichtbare Bildausschnitt innerhalb des Rahmens bei gedrückter "Shift"-Taste verschieben.

Bei aktivem Beschneiden-Modus lässt sich der sichtbare Bildausschnitt anpassen.

Die beiden "Stapel"-Knöpfe erlauben das gezielte Umschichten in komplexeren Layouts.

### **• Rotieren und Spiegeln**

Ein aktiviertes Bild kann über den seitlich sichtbaren Hebel stufenlos per Mauszug rotiert werden (mit "Shift" in 45° Schritten). Der Rotationsknopf lässt das Bild in 90° Schritten, im Uhrzeigersinn rotieren (mit "Shift" im Gegensinn).

Außerdem lassen sich Bilder horizontal und vertikal spiegeln.

#### **• Bilder nachträglich austauschen**

Wird ein Bild innerhalb einer Druckseite per Mauszug auf ein anders gezogen, so wechseln sie die Plätze.

Bilder können auch zwischen Druckseiten verschoben werden: durch Mauszug auf die gewünschte Seitenminiatur.

### **• Textfunktionen und Metadaten**

Text lässt sich auf mehreren Wegen zu Druckseiten hinzufügen: Als mit dem jeweiligen Bild fest verknüpftes Textfeld oder über frei platzierbare Textfelder.

Der Doppelklick auf ein Bild öffnet das Text-Eingabefenster (Mac), bzw. ermöglicht die direkte Texteingabe (Win). Dort eingetippter oder per Copy&Paste eingefügter Text fließt automatisch in den Textrahmen des Bildes. Mit den zur Verfügung stehenden Werkzeugen (Umfang ist abhängig vom Betriebssystem) lassen sich alle Text-, Schrift-, Farb-, Platzierungs-, ja sogar Schattenparameter einstellen. Ein Klick außerhalb des Bildes oder Textrahmens schließt das Eingabefenster.

Die Textfelder für Bilder können zudem noch sogenannte Meta-Daten aufnehmen. Das sind Informationen die in den EXIF und IPTC-Daten von Bildern enthalten sein können. Diese Metadaten lassen sich durch Anwahl in den umfangreichen Aufklappmenüs einzeln in die Textfelder übertragen. Sie können auch generell, an eine Selektion mehrerer oder an alle Bilder übergeben werden. So kann z.B. der Dateiname und das Erstellungsdatums des Bildes automatisiert an alle Bilder des Druckauftrags als Bildunterschrift vergeben werden.

#### Meta data  $J$  Add af I÷ Image Bla name Image file path ö Current date Exil Camera Add all ٠ Exif - Image b. Manufacturer of input device **GPS** b. Mondail tots ×. X resolution Y resolution **Resolution unit** Software File change date + time Artist name OECE Maker note FlashPix version Exif image width Exif image height Flash energy

#### **• Bilder mit Rahmen gestalten**

Zunächst sind die Bilder auf der Druckseite zu selektieren und dann das Rahmenwerkzeug zu starten.

Nach dem Aktivieren der Rahmenfunktion wird über die Schieberegler "Rahmenbreite" und "Rahmenversatz" ein Rahmen erzeugt und positioniert. Das Farbfeld ermöglicht die Zuweisung einer frei definierbaren Rahmenfarbe. Über die

Pfeil-Knöpfe werden neue Rahmen erzeugt (maximal 5) und zwischen den einzelnen Rahmen umgeschaltet. Ungefärbte Bereiche zwischen den Rahmen bleiben transparent.

Je nach gewählter Einstellung für Rahmenbreite und Versatzabstand wird das Bild im Randbereich mehr oder weniger beschnitten oder freigestellt.

#### **5.5 Ausgabe starten**

Mit einem Klick auf den Knopf "Drucken" werden die gestalteten Seiten an den angeschlossenen Drucker weitergegeben. Je nach verwendetem Druckermodell öffnet sich vor dem Start des Ausdrucks noch der Dialog des Druckertreibers. Nehmen Sie darin die entsprechenden Einstellungen vor. Welche Parameter darin einzustellen sind, entnehmen Sie bitte der Dokumentation zu Ihrem Drucker.

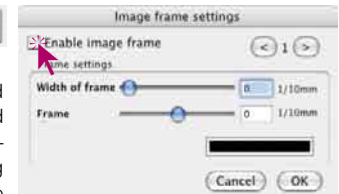

## **6. Tastenkürzel in** *SilverFastPrinTao*

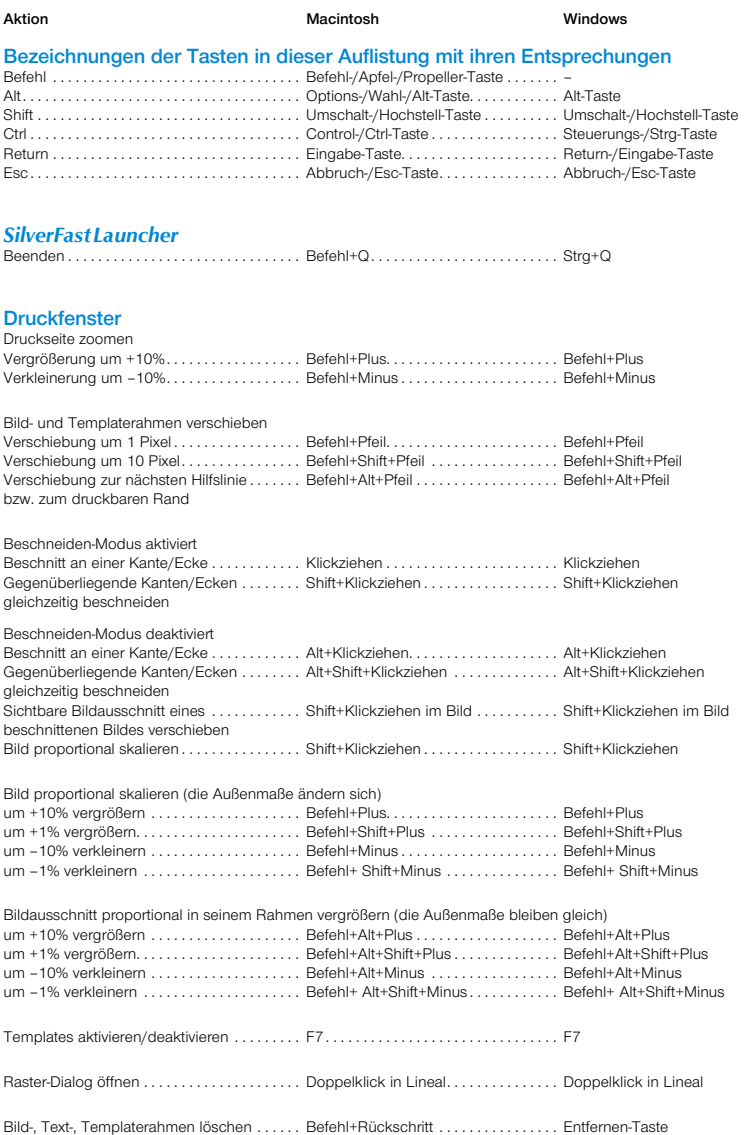

## **Introduction**

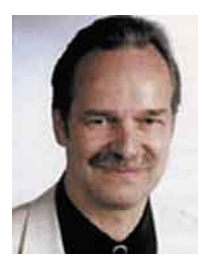

Dear *SilverFastPrinTao* User,

congratulation for buying *SilverFastPrinTao*, a new concept for making printing more efficient and comfortable. *PrinTao* integrates a number of powerful functions that until today can only be found in much more complex and expensive programs.

If you have any enhancement or feature in mind that you would like to see in *PrinTao* in the future, please let us know. Your input will be very much appreciated!

Happy printing wishes

yours sincerely *Karl-Heinz Zahorsky* President & CEO *LaserSoft Imaging AG* Kiel, May 2006

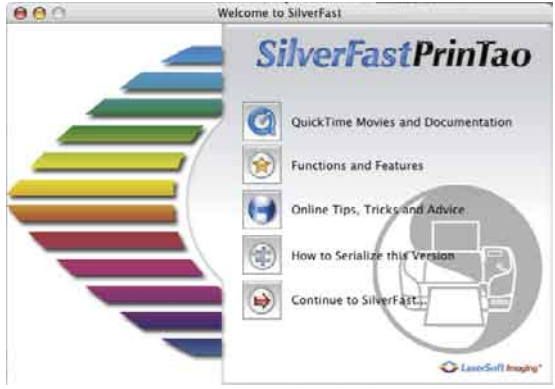

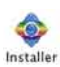

R

Welcome to the SilverFast Installer

Please select a language for the in

 $\overline{c}$ 

E Sibertfield Photoshop/Standalone Plagin<br>Installs a plugin into Photoshop (if available), and the<br>tauncher application. **SE SILverFast Mamuely/Moviet** Installs the documentation PDFs and QT Movies for any<br>within Streef ast.

冈 Install SilverFast Application **⊠** Install Photoshop Plugin ⊠ Install Dock Icon

Progress

Searching for Photoshop

Continue..

Ouit

English

**ChuerFast Installation** 

## **Installing** *SilverFastPrinTao*

Insert the *SilverFast* Installation CD into the drive.

If the CD does not launch automatically, please open the CD manually and double-click "**Installer**".

- Select you desired **language** in the "Welcome-Dialogue" and hit "**Go**". A new chooser window will open.
- You may choose the type of installation in the menu "**SilverFast Installation**".

You may also install the PDF-documentation and the QuickTime movies from here. Continue by clicking the but-

ъı

 $\odot$ 

#### ton **..Begin installation**".

Depending on your operating system, the administrative rights are checked. Continue with "**OK**".

The installation is launched by clicking

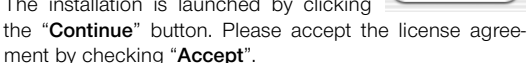

In addition, Macintosh users can select if they want to launch *SilverFast* by means of the "SFLauncher" application, or use the Photoshop Plug-In. Continue by hitting

> theme interaction for his installant 7.156 states

"**Install**".

In case the Photoshop Plug-In was selected,

and is installer VISE 19 *SilverFast* now searches for the installation path of Adobe

Installing SilverFast Documentation & Movies

Photoshop and installs itself there. Progress

The successful installation is prompted by clicking "**Quit**". After this the PDF files, as well as the

QuickTime Movies are installed.

- You will find up-to-date information under "**SilverFast ReadMe**" which might not have been included at printing time of this instruction.
- "**SilverFast Manual / Movies**" contains a selection of PDF files and QuickTime Movies.

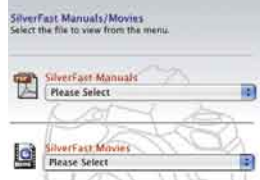

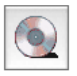

• "**Acrobat Reader / QuickTime**" enables the installation of the Adobe Acrobat Reader and the QuickTime program".

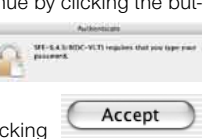

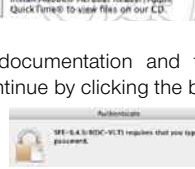

**Install SilverFast** 

**SilverFast Read Me** Contains basic setup and

SilverFast Manuals/Movies

Adobe Reader/QuickTime

mitall Adobe® Acrobat Reader/A

Mass the SisterFast docs to RSF format QuickTime movie tutorials

Installs Silver Fast at **Communities** 

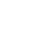

## **Quick-Start** *SilverFastPrinTao*

## **1. Start** *SilverFastPrinTao*

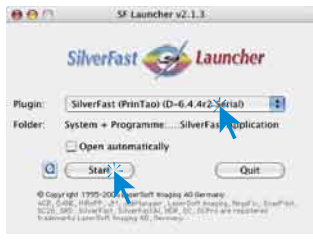

**Start from** *SFLauncher*: Start *SFLauncher* by double-clicking the application. Under "Plug-In" select *SilverFastPrinTao* and click "Start".

**Start from** *SFLauncher*: Start Photoshop and select your "*SilverFastPrinTao*" under "Import" under the-"File" menu (Windows: "File" menu).

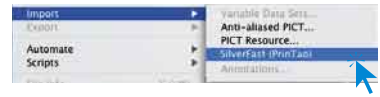

## **2. Serialization**

When launching *SilverFastPrinTao* for the first time, the serialization dialogue will appear. Enter your name, company and the *SilverFastPrinTao* serial number. Please ensure that you are logged into the PC/Mac with administrator rights.

The serial number is a 30 digit code, consisting of 6 groups with 5 digits each.

This code consists of numbers between 2 and 9 (no ones and no zeros), and all letters between A and Z – except the letters "i" and "o".

Click "**Unlock SilverFast**" once you have entered all data.

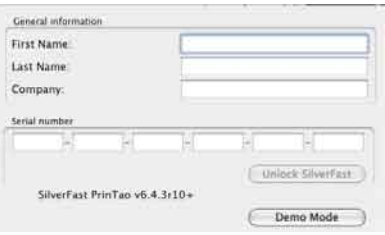

When selecting "Demo mode", *SilverFastPrinTao* is not activated, but the Demo Mode and Test Mode are activated; all functions of *SilverFastPrinTao* are available, but a watermark or a *LaserSoftImaging* logo are inserted into the final scan. Additionally, a notification of optionally available features is displayed.

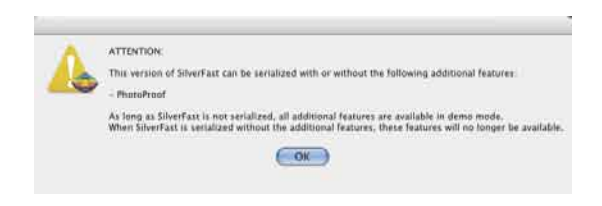

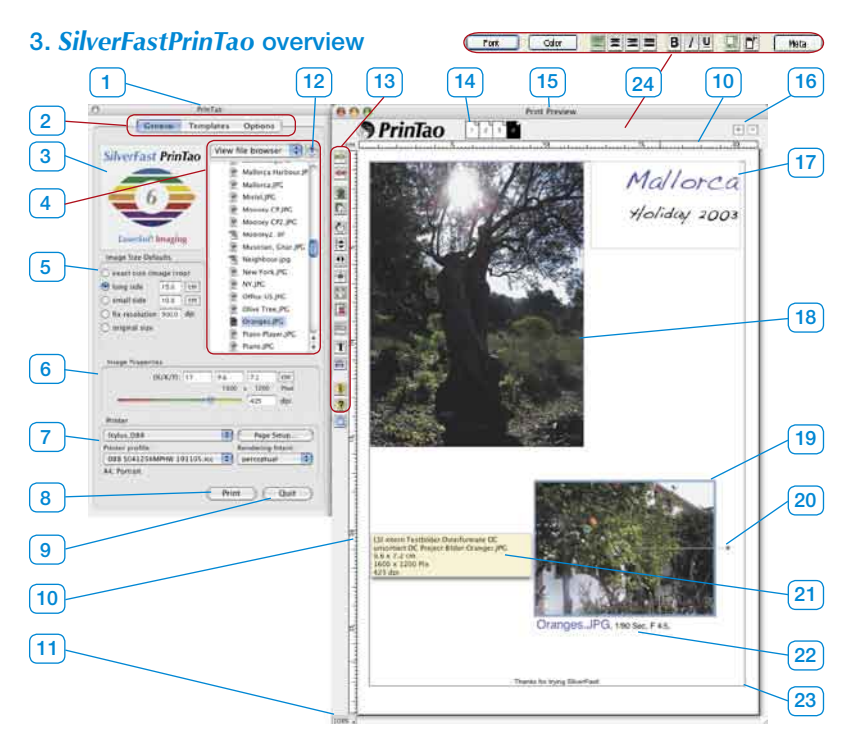

- *1 PrinTao main dialogue*
- *2. Three palettes*
	- *General, Templates, Options*
- *3 Preview window displays a thumbnail of the current image selected in the browser*
- *4 File browser*

 *for selecting and switching directories and for selection of images.*

*5 Image size adjustment*

 *setting or proportions, resolution and size ratios by which images are positioned on the print page (15).*

*6 Image characteristics*

 *valid for the currently active image. Input fields for scaling, and output size. Sliders for setting of output resolution.*

- *7 Printer Selection and setup of the installed printer*
- *8 Start printout.*
- *9 Quit and close PrinTao.*
- *10 Ruler*
- *11 Zoom*

 *display of zoom level on the print preview. This value has no influence on the size of the output.*

- *12 Jump to parent directory*
- *13 Tools palettes*
- *14 Page thumbnails*

 *used for displaying the current print page and as a selector for different print pages*

#### *15 PrinTao print dialogue*

*16 Plus/Minus*

 *Add (plus) another print page or delete (minus) the current print page*

- *17 Freely positioned text-frame*
- *18 Positioned image, inactive*

*19 Active, positioned image recognizable by the blue frame and by the rotationselector*

*20 Rotation selector*

 *used for freely rotating the image around its centre 21 Tool-Tip*

 *Info-box for the active image. Displayed if the mouse is moved over an image.*

*22. Image text*

 *can freely be assigned and can be combined with Meta-data. In this case: Filename, shutter, exposure*

*23 Print area*

 *The violet frame shows the printable area. The size is dependant on the printer settings (7).*

*24 Text tools (Windows only) Macintosh made a separate window available.*

## **3.1 Tool bar**

**Add**: The images selected and marked are passed on to the printing window.

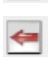

**Delete**: The selected images are removed from the printout.

**Stacking sequence upwards**: in the printing area marked pictures are shifted upward one level in the stacking sequence.

**Stacking sequence downwards**: in the printing area marked pictures are shifted downward one level in the stacking sequence.

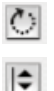

 $\overline{\mathbf{r}}$ ÷  $\begin{bmatrix} 5 & 3 \\ 2 & 3 \end{bmatrix}$ 

 $\mathbb{D}$ 

**Rotate**: The selected image is rotated in 90° steps. The dot at the circle shows the orientation.

**Reflect vertically**: The active image is reflected vertically in the print window.

**Reflect horizontally**: The active image is reflected horizontally in the print window.

**Centre on page**: Places the image centrally in the printout.

**Adapt to page size**: The active image is proportionally adapted to the printing area.

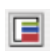

Frame tool: Up to 5 differently colored frames may be generated for each image. Each frame may be adjusted freely by use of the sliders for width and offset. By mixing and overlaying different frame colors, a very individual frame effect can be generated.

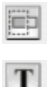

**Cut image**: If this mode is activated the are of the image can be selected manually by click-dragging the mouse.

**Adding text to images:** By clicking the "T" button the dialogue "Image text" opens. With the aid of this extensive dialogue, the images may be fitted with individual or automatic texts.

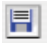

**Saving, loading and exporting**: The page layout may be saved, re-loaded for future use and also be exported together with the images.

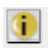

**Info**: Startup screen. The serialization dialogue is activated by clicking "Credits"

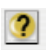

**Help**: Opens the Help file.

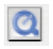

**QuickTime-Movies**: A short video that introduces *PrinTao*.

#### **3.2 General palette**

Directories which contain the images that are to be printed can be reached by means of the file browser within the "general" palette. The small blue arrow returns the browser to the parent directory.

An image is selected from the list by clicking on it. A thumbnail of the selected image is displayed in the preview window.

One or more images may be selected at the same time. By pressing the "Command" key (Windows: Control key), an individual selection of different images may be created. By pressing the "Shift" key (Mac and Windows), a row of images may be chosen.

Prior to transferring the selected images to the print page, the desired output size on the print page has to be set. This is achieved by selecting one of the check boxes within the "Image size" dialogue.

- **• Exact size (Image crop):** while observing the entered values, the image will be fitted to the selection entered in "long side" or "small side". If the image does not fit the selected values it will be cropped according to the entered dimensions.
- **• Long side:** The selected image is inserted with the priority set to the long side. The narrow page is inserted automatically without any cropping.
- **• Small side:** The selected image is inserted with the priority set to the small side. The long page is inserted automatically without any cropping.
- **Fixed resolution:** The image is trans- **O** fix resolution **300.0** dpi formed to the selected resolution without any clipping.
- **• Original size:** The image remains in its original size and resolution. Attention: many digital cameras only save in 72dpi – this may result in image sizes of several meters!!

Naturally, all entered scaling sizes may be changed at a later time.

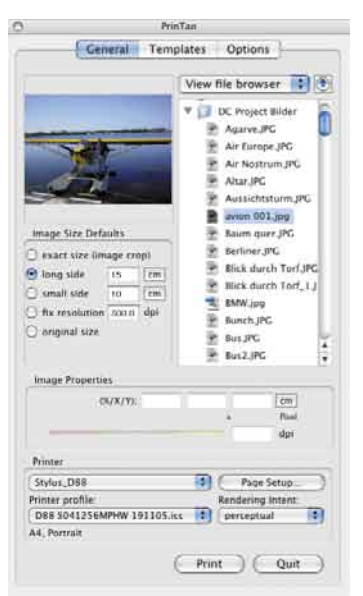

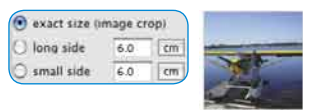

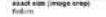

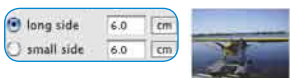

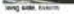

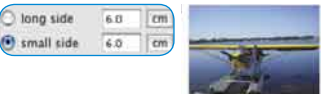

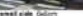

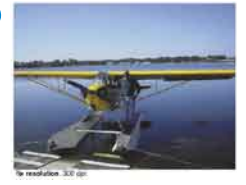

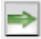

The transfer of the selected images on to the print page may be done by several means: By clicking on the "Transfer" button (green right arrow), or by Drag & Drop from the browser list. Double clicking an image frame in the browser list will transfer the selected image directly.

#### **3.3 Palette ..Templates"**

Under the second tab in the *PrinTao* dialogue the user can find a number of predefined templates in order to place numerous images in certain adjustments or alignments on numerous pages very quick and very easy. As a matter of course one can create their own templates.

New templates can be generated and modified in the lower part of the palette.

**• Use current Template for new Page**

Applies selected template to all new print pages.

Use current Template for new Pages

**• New Template from Page**

This is for creating image frame templates in three easy steps.

New Template from Page

1. Create your own print page document. Include image frames according the the desired layout,

crop or place randomly. Then switch to the Templates tab.

 2. By clicking the button for New template from page a small save dialogue will pop open for naming and saving the new template. Enter a name. By clicking Ok the template will be included under the list of user defined templates.

3. Open a new print page document and activate your own template by clicking the new entry under the template list. The placed frames will appear instantly in the chosen sizes.

#### **• Delete Template**

Will delete the selected template from the list.

## **• Create Layouts**

The number of images per template can be entered here. The X -value sets the number of columns, the Y value will set the number of rows. In Example: X3 x Y 5 means: 5 image rows with 3 frames each will be created on the template page. Therefore it adds up to 15 frames overall.

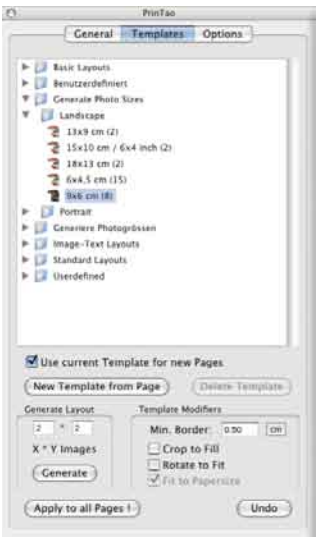

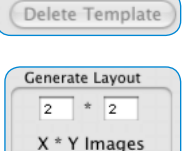

Generate

These are general parameters, valid for all images within an activated template of the present print page document.

1. Minimum border: specifies the minimum distance of the picture frames among themselves.

 2. Crop to fill: images will get cropped to the proportions of the present image frames. Example: A

square frame is supposed to contain a rectangle image. This will result in a square clipping from the centre part of the rectangle image. The top and bottom edge of the image remain obtained, just the left and right edges will get cropped.

When pressing the Shift-key the visible clipping of the image can be moved inside the image frame.

3. Rotate to fit: Images in portrait format will automatically get rotated in order to fit right into the landscape oriented image frame. The same is valid for landscape formatted images and portrait formatted image frames.

4. Fit to paper size: Will fit the chosen template to the adjusted printer paper size.

## **• Apply to All Pages**

Will apply the present template to all selected print page documents.

### **• Undo**

Will undo the last performed adjustment or setting.

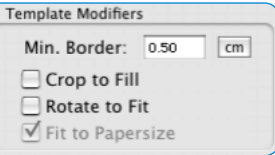

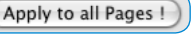

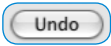

#### **3.4 "Options" palette**

Several basic settings are done within the "Options" palette:

#### **• Default ICC profile**

An ICC profile can be assigned to all images which do not have an embedded profile by means of a popup menu. For example: When opening a RAW-data file, an ICC profile can be selected for the respective camera (if available).

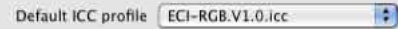

#### **• PhotoProof (optional)**

The "Settings…" button opens a dialogue, in which the parameters for the optionally available *SilverFastPhotoProof* function. A detailed description of *PhotoProof* can be found in this manual.

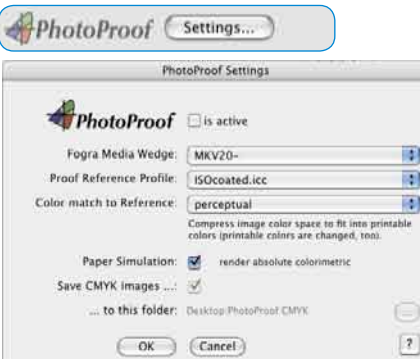

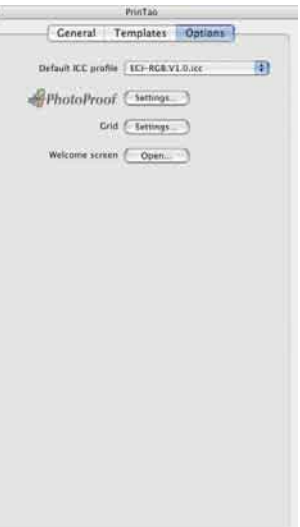

#### **• Screen**

The "Settings…" button opens a dialogue, in which a fixed dot matrix is displayed on the print page.

It consists of fine "magnetic" dots by means of which the image can be aligned on the print page.

Alternatively, the dialogue can also be opened by double clicking on the horizontal or vertical ruler.

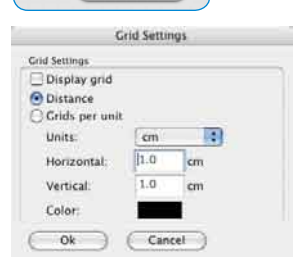

Settings...

Grid

## **4. Optional:** *SilverFastPhotoProof*

*SilverFastPhotoProof* is an optional special feature which enables the user to print ("proof") RGB images which are true colour and legally binding on conventional calibrated inkjet printers. Neither a RIP nor advanced colour management skills are necessary. *SilverFastPhotoProof* is as easy as Plug&Play! Image data does not have to be converted into CMYK, but can remain in RGB colour mode, which is another plus.

*SilverFastPhotoProof*, which may sound like a lot of complicated colour management and a lot of CMYK to some is actually very easy to use in practice.

Photographers are the main target group, which want to achieve images on their calibrated inkjet printers with maximum colour accuracy and reproductabilty.

Due to *SilverFastPhotoProof* and the embedded Fogra media wedge the obtained printouts are a 1:1 colour-con-

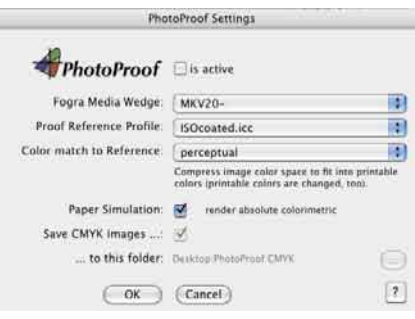

sistent proof which as a contract proof, according to Mediastandard Print ISO 12647-2, are legally binding.

Please see our web site for an up-to-date list of printers tested and recommended for use with *SilverFastPhotoProof*

The most visual core piece of *PhotoProof* is the FOGRA media wedge, which will be embedded automatically into every print out. This will include a measurable standard to which every observer, every imaging operator, every printer can entirely refer to reliably. Therefore each photographer, who is a semi-experienced prepress user will know in advance what his image with his colours will look and affect like in the further printing process. There will be no more guessing and no more costly surprises caused by false colours.

For more information please visit our homepage at:

http://www.silverfast.com/show/silverfast-photoproof/en.html

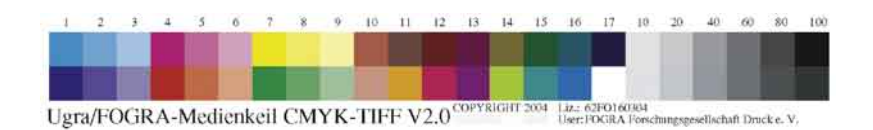

## **5. Print workflow**

In general, the attached printer should be configured at the first launch of *PrinTao*. To do this, set the respective parameters in the "General" palette. The rendering intent may be set here, and an individual printer profile may also be selected (if

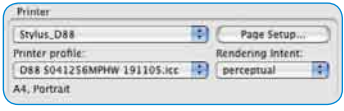

Printin **B** 

available). The available functionality depends of the type of printer / printer driver used and cannot be altered here. Please refer to your printer manual for more information.

**BrinTam** 

#### **5.1 Design and usages of templates**

Several templates are already available within the "Templates" palette. These can be chosen directly by clicking the respective template; it is then immediately applied to the current print page. The image frame of the template is displayed as thin blue lines.

It is always possible to create individual templates and save them for later use in the folder "User

defined". The use of templates is not compulsory! All images may also be transferred to the print page directly.

#### **5.2 Setting transfer parameters**

The "General" palette contains the settings for the image size. Commonly, the image size or the resolutions are fixed here – by this means a clipping of the image is avoided.

## **5.3 Select and add images to the print page**

Use the file browser to select and position images on the print page.

**Single images** can be transferred by clicking on the green "Transfer-arrow", or by double clicking the image. Alternatively, the images may also be dragged into the empty or already filled image frame. Thus, images may be swapped easily at a later time.

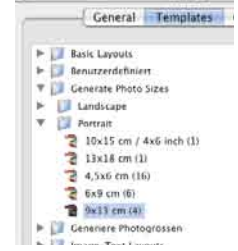

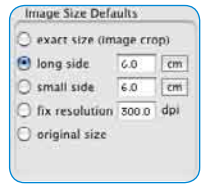

PrinTan

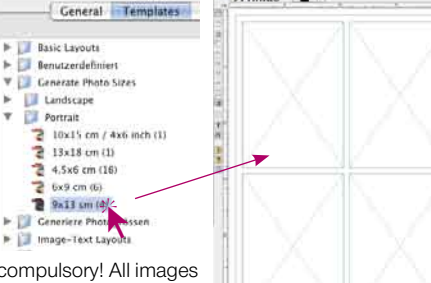

**Multiple images** are transferred by Drag&Drop or by clicking the green "Transferarrow". If more images that possible are transferred to the print page, the user should

determine if they should be positioned interleaving on the print page or if the required number of print pages is to be added.

## **5.4 Arrange images on print page**

Now the images may be positioned freely on the print pages. A series of tools is available for this – please refer to Chapter "3.1 Tool bars" for more information.

#### **• Positioning, moving and scaling**

Positioned images may be relocated freely by Drag&Drop. Additionally, help lines can be pulled out of the ruler symbol.

Click-dragging the edges will freely re-scale an image proportionally. The same effect can also be reached by using the resolution slider located under the "Image properties" menu.

If the clipping mode is de-activated, the visible part of the image is moveable within the frame while the "Shift" key is pressed.

With the clipping option active, the visible image is resizable.

The two "Stack" buttons allow targeted restacking in complex layouts.

#### **• Rotating and flipping**

An active image may be rotated freely by means of the rotate button (in 45 deg. Steps while the "Shift" key is pressed). The rotation button rotates the image in 90 deg steps – either clockwise or counter-clockwise (while pressing the "Shift" key).

Additionally, the images may also be flipped vertically or horizontally.

### **• Change images subsequently**

If an image within a print page is dragged on to another one, both positions are switched.

Images may also be moved in between print pages; by mouse-dragging the respective page thumbnail.

### **• Text functions and metadata**

Textures may be added by different means to a print page: As a text field which is fixed to the image, or by freely positionable text input fields.

Double clicking an image opens the text fields (Mac), allows direct entering of text (Win). The entered or copied and pasted textures are automatically entered in the text fields. With the available tools (amount depends on the operating system) all text-, font-, color-, position- and even shadow parameters may be set. A click outside of the image or outside the text frame closes the window.

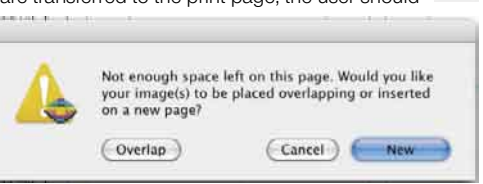

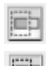

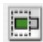

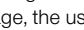

The text field for images may also contain metadata - this is information about the EXIF and IPTC data of the image. This metadata may be entered into the text fields by use of the extensive popup menus. For example: the file name and the creation date of the image may be set to automatically appear as an image signature.

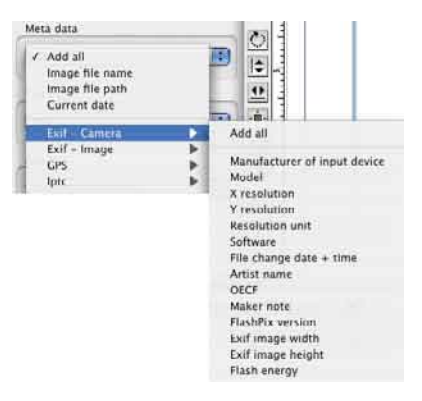

#### **• Patterning images with frames**

First select the images on the print page and then launch the frame tool.

After activating the frame function, a frame is created and positioned by means of the sliders for "Frame width" and "Frame offset". The color field allows the allocation of a freely selectable frame–color. The arrow buttons allow up to 5 new frames to be created, and to jump between

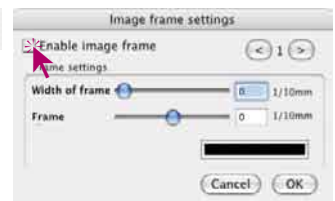

frames. Uncolored areas between the frames remain transparent.

Depending on the settings for frame width and offset, the image will be clipped at the frame edges.

E

#### **5.5 Launch output**

By clicking the "Print" button, the selected pages are sent to the printer. Depending on the printer type, another dialogue window may open. Enter all settings accordingly. Please refer to the printer manual for correct setting of the printer's parameters.

## **6. Keystrokes in** *SilverFastPrinTao*

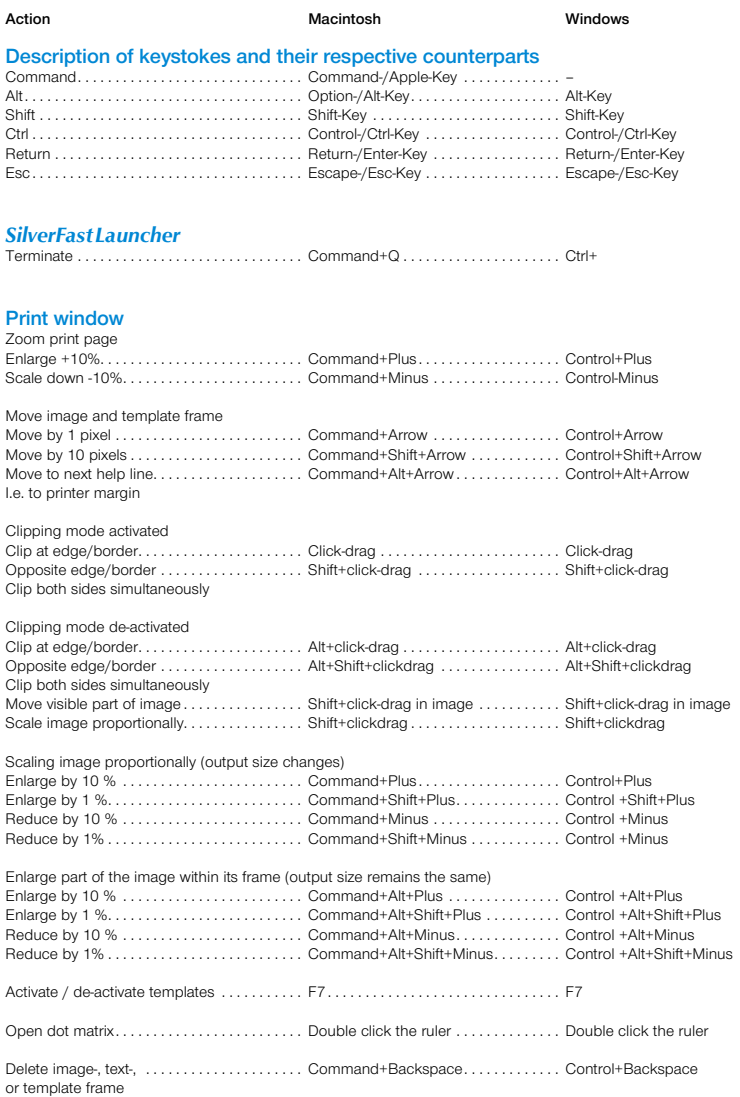

## **Introduction**

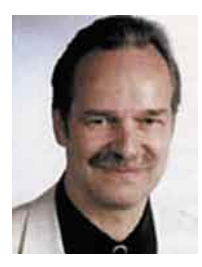

Chers utilisateurs de *SilverFastPrinTao*,

herzlichen Glückwunsch zum Kauf von *SilverFastPrinTao*, dem neuen Konzept um das Drucken effizienter und komfortabler zu gestalten. In *PrinTao* sind eine Fülle von mächtigen Funktionen integriert, die heutzutage nur in wesentlich komplexeren und deutlich teureren Programmen vorhanden sind.

Wenn Sie Verbesserungsvorschläge haben, Ihnen weitere nützliche Funktionen einfallen, die Sie zukünftig gerne in *PrinTao* sehen würden, so teilen Sie uns das bitte mit. Ihre Ideen zur Weiterentwicklung von *PrinTao* sind uns herzlich willkommen!

Mit besten Wünschen für viele perfekte Drucke

*Karl-Heinz Zahorsky* Président et Fondateur **LaserSoft Imaging AG CONSERVING CONSERVING CONSERVING CONSERVING CONSERVING CONSERVING CONSERVING CONSERVING CONSERVING CONSERVING CONSERVING CONSERVING CONSERVING CONSERVING CONSERVING CONSERVING CONSERVING CONSERVING** 

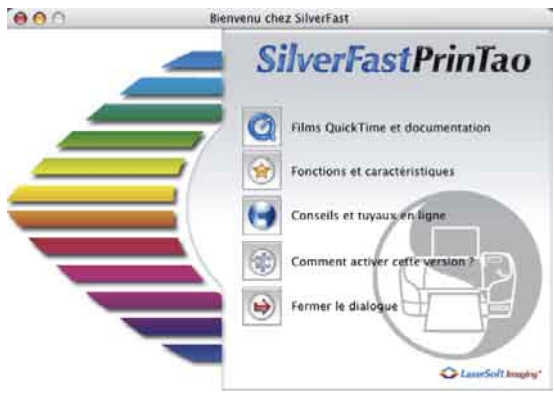

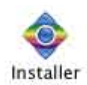

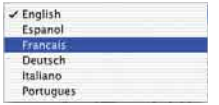

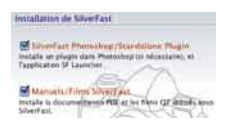

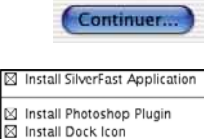

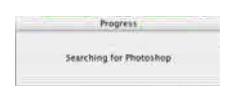

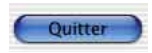

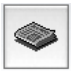

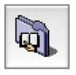

## **Installation de** *SilverFastPrinTao*

Placez votre disque compact d'installation dans le lecteur de disquettes. Le CD devrait alors s'ouvrir automatiquement, dans le cas contraire, ouvrez le manuellement et cliquez deux fois le fichier «Installer».

- Choisissez la langue que vous souhaitez sous « Language » (Langue). Une fenêtre de sélection s'ouvrira.
- Vous pouvez choisir le type d'installation dans le menu « SilverFast Installation ». A

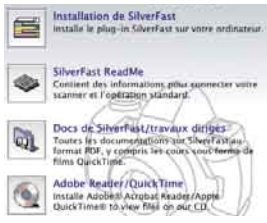

partir de là, vous pouvez aussi installer la documentation PDF et les films QuickTime. Continuez en cliquant le bouton « Commencer l'installation ».

Selon votre système d'exploitation, les droits administratifs sont tout d'abord vérifiés. Continuez avec « OK ».

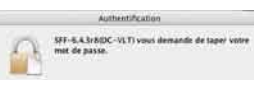

L'installation est démarrée en cliquant le bouton « Continuer ». Acceptez la licence en confirmant par « Accepter ».

En plus, les utilisateurs de Macintosh peuvent déterminer s'ils veulent démarrer *SilverFast* à partir de l'application du *SFLauncher*, ou en utilisant le plugin Photoshop. Continuez en cliquant « installer ».

Dans le cas où l'installation **Elément(s) restant à installer:** 13 dans le plugin Photoshop a

été choisie, *SilverFast* cherche maintenant le chemin d'installation de Adobe Photoshop et s'y installe.

L'installation réussie est confirmée avec « Quitter ». Ensuite, les fichiers PDF et les films QuickTime sont copiés.

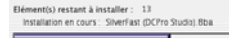

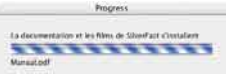

- Vous trouverez les informations les plus actuelles sous « SilverFast ReadMe », qui au moment de l'impression des instructions ne sont pas encore saisies.
	- « SilverFast instructions /films » contient divers fichiers PDF Acrobat Reader et des films QuickTime.

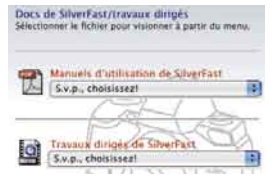

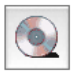

• «Adobe Reader / QuickTime» permet l'installation d'Acrobat Reader ou du programme QuickTime.

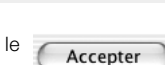

## **Quick-start** *SilverFastPrinTao*

## **1. 1. Démarrer** *SilverFastPrinTao*

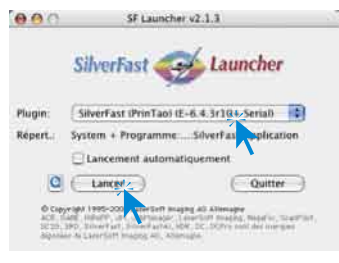

**Démarrer** *PrinTao* **sous** *SFLauncher* : *SFLauncher* est démarré par un double clic. Sélectionnez « SilverFastPrinTao » sous « Plugin» et cliquez sur « Lancer».

**Démarrage en passant par Photoshop** : démarrez Photoshop et ouvrez le menu « dépôt » (Windows : menu « fichier ») ; en passant par « importer », sélectionnez « SilverFastPrinTao ».

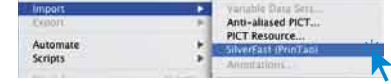

## **2. Sérialisation**

Le dialogue de sérialisation s'ouvre lors du premier appel de *SilverFastPrinTao*. Introduisez ici votre nom, votre société et le numéro sériel de *SilverFastPrinTao*. Assurez-vous que vous êtes inscrit en tant qu'administrateur /racine dans le système d'exploitation.

Le numéro sériel est un code à 30 chiffres qui se compose de 6 groupes de chacun 5 caractères.

Les chiffres admis vont de 2 à neuf inclus (donc pas de un et de zéro) et les lettres admises vont de « A » jusqu'à « Z », en dehors de « I » et «O».

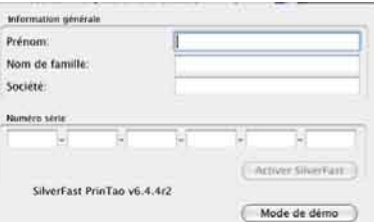

Cliquez sur « Activer SilverFast », lorsque vous avez tout introduit.

*SilverFastPrinTao* n'est pas déconnecté à partir du « mode de démo ». Au lieu de cela, c'est le mode de test et de démonstration qui est activé. Toutes les fonctions de *SilverFastPrinTao* y sont certes utilisables, mais chaque impression y est caractérisée avec les filigranes ou les caractères typographiques correspondants. En complément on vous fournit l'indication qu'il y a d'autres options pour *SilverFastPrinTao* qui peuvent être acquises séparément.

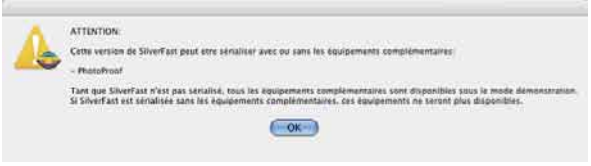

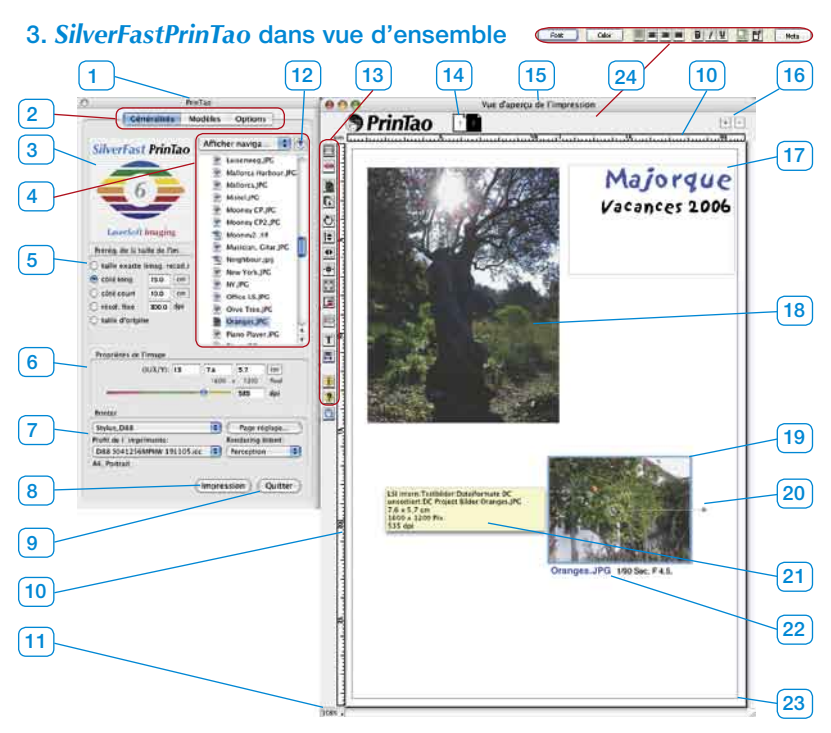

- *1 Fenêtre du dialogue principal de PrinTao*
- *2 Trois palettes*
- *Généralités, modèles, options.*
- *3 Fenêtre de la vue d'aperçu Affiche une miniature de l'image actuellement sélectionnée dans le navigateur.*
- *4 Navigateur fichier Concernant la permutation de répertoire et la sélection d'images.*
- *5 Réglages des dimensions de l'image*

 *Détermination des proportions, rapports de résolution ou de dimension avec lesquels des images sont transférées sur la page d'impression (15).*

*6 Propriétés de l'image*

 *Valable pour l'image activée sur la page d'impression. Zones d'entrée des données pour la détermination de l'échelonnage et de la dimension de sortie. Régulateur à coulisse pour le réglage de la résolution de sortie.*

*7 Imprimante*

 *Sélection et installation de l'imprimante raccordée.*

- *8 Démarrer l'impression*
- *9 Terminer et fermer PrinTao.*
- *10 Règle 11 Zoom*

 *Affiche le niveau du zoom de la vue de la page d'impression. Cette valeur n'a pas d'influence sur la dimension de l'impression.*

- *12 Sauter un niveau de répertoire plus haut.*
- *13 Barre à outils*

#### *14 Miniatures de la page*

 *Sert à l'affichage de la page d'impression actuelle et en tant que commutateur entre plusieurs pages d'impression.*

*15 Fenêtre de la page d'impression de PrinTao*

#### *16 16. Plus/moins*

 *Ajouter (bouton plus) une autre page d'impression ou effacer (bouton moins) la page d'impression actuelle.*

*17 Cadre textuel positionnable à volonté*

#### *18 Image placée, inactive*

#### *19 Image placée active*

 *Reconnaissable au cadre bleu au levier de rotation. 20 Levier de rotation*

 *Sert à la rotation libre de l'image autour de point central.*

#### *21 Tuyau outil*

 *Boite d'information pour l'image activée. Apparaît quand l'indicateur de la souris reste un moment immobile sur une image.*

#### *22. Texte image*

 *Peut être attribuée librement et est combinable avec des métadonnées. Ici : nom fichier, diaphragme et de temps d'exposition.*

#### *23 Zone d'impression*

 *Le cadre violet affiche la zone imprimable. Sa dimension dépend des réglages de l'imprimante (7).*

*24 Outil textuel (seulement pour Windows). Il y a une fenêtre séparée sous Macintosh..*

## **3.1 Barre à outils**

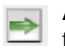

**Ajouter** : les images marquées dans la liste de sélection sont transférés dans la fenêtre d'impression.

**Supprimer** : les images marquées dans la fenêtre d'impression en sont enlevées..

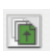

 $\mathbb{D}$ 

**Série par lots vers le haut** : dans la fenêtre d'impression, les images marquées sont décalées dans l'ordre de la série par lots d'un niveau vers le haut.

**Série par lots vers le bas** : les images marquées dans la fenêtre d'impression sont décalées d'un niveau vers le bas dans l'ordre de la série par lots.

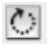

**Pivoter** : l'image sélectionnée dans la fenêtre d'impression est pivotée par portion de 90°. Le point dans le cercle en indique l'orientation.

۱÷

**Réfléchir verticalement** : l'image activée est réfléchie verticalement dans la fenêtre d'impression.

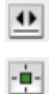

**Réfléchir horizontalement** : l'image activée est réfléchie horizontalement dans la fenêtre d'impression.

**Centrer sur la page** : place l'image activée au milieu de la zone d'impression.

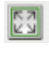

**Adapter à la dimension de l'image** : l'image activée est proportionnellement adaptée à la zone d'impression.

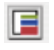

**Outil cadre:** Eon peut réaliser jusqu'à cinq cadres couleur par image. On peut régler chaque cadre individuellement à volonté à partir de régulateurs pour la largeur et l'écart de décalage. Les zones libres entre les cadres individuels restent transparents. Grâce au mélange de cadres couleur et d'images superposées, on peut configurer des effets de cadrage très particuliers.

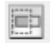

**Découper l'image** : si ce mode est enclenché, l'extrait de l'image peut être choisi dans l'image activée par un cliquer- glisser. Si ce mode est désactivé, les proportions de l'image ne se laissent pas modifier, mais seulement la dimension, la position et l'orientation.

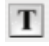

**Munir des images de textes** : en cliquant le bouton « T », on ouvre le dialogue « texte image ». Au moyen de ce dialogue volumineux, on peut munir des images de textes individuels et également automatisés sur les épreuves d'impression.

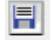

**Réglages sauvegarder, charger et exporter** : vous pouvez enregistrer la mise en page, la charger à nouveau pour une autre utilisation ou encore l'exporter avec des images.

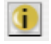

**Information** : fenêtre de démarrage : on arrive au dialogue de déconnexion en passant par « crédits ».

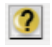

**Aide** : ouvre le fichier aide.

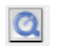

**Film QuickTime** : c'est une courte vidéo concernant une introduction à *PrinTao*.

#### **3.2 Palette « généralités »**

Sur la palette « généralités », on peut télécommander des répertoires dans le « navigateur fichier » qui contiennet les images à imprimer. En passant par le petit bouton avec la flèche bleue, on peut revenir dans le répertoire supérieur.

Une image est alors sélectionnée en cliquant avec la souris dans la liste du navigateur fichier. Concernant le contrôle, l'image sélectionnée est affichée en tant que miniature dans la petite fenêtre de la vue d'aperçu.

On peut sélectionner une ou plusieurs images en même temps. Une collecte de sélection individuelles à votre guise est possible en tenant appuyée la touche « ordre » (Win : ctrl.). En tenant appuyée la touche « shift » (Win : shift), on peut sélectionner, dans la liste des zones, d'un endroit à un autre.

Avant que les images sélectionnées soient transmises à la page d'impression, il faut encore régler la dimension de sortie préférée, que les images doivent avoir sur la page d'impression. Ceci est effectué au moyen de la sélection d'un des points à cocher sous « Préréglages de la taille de l'image » :

**• Taille exacte (découpe de l'image) :** l'image est configurée dans une de ces dimensions pour « côté long », « côté court », en tenant compte des données mesurées. Si les proportions de l'image ne concor-

dent pas avec le rapport réglé de la page, elle sera découpée de manière adéquate sur les côtés longs ou étroits.

- **• Côté long :** l'image sélectionnée est insérée avec une priorité pour le côté long. Le côté court est automatiquement adapté et sans découpe.
- **• Côté court :** l'image sélectionnée est insérée avec une priorité pour le côté court. Le côté long côté court est adapté autoamtiquement et sans découpe.
- **• Résolution fixe :** l'image est calculée <sup>O</sup>résol. fixe sans découpe dans la résolution donnée.
- **• Taille d'origine :** l'image reste dans sa résolution et dans ses dimensions originales. Attention : de nombreux appareils numériques n'enregistrent qu'en 72 dpi – ce qui donne alors des dimensions d'image pouvant faire plusieurs mètres !!

Bien entendu on peut modifier également ultérieurement les dimensions de sortie.

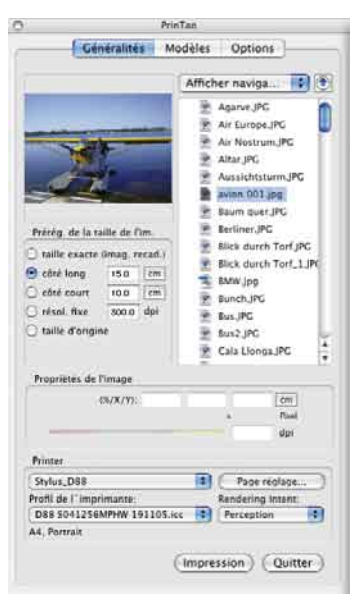

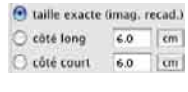

6.0  $\overline{r}$ 

 $6d$  $\epsilon$ m

côté long

300 0 dpi

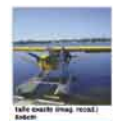

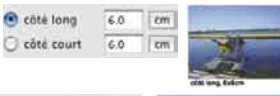

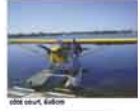

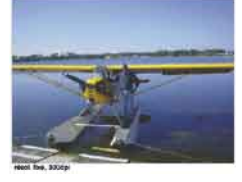

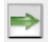

Le transfert des images sélectionnées sur la page d'impression peut s'effectuer ensuite de plusieurs manières : en cliquant le bouton « transfert » (flèche de droite verte), ou par un glisser-déplacer à partir de la liste du navigateur. Un double clic sur un nom image dans la liste du navigateur transfère directement l'image inidviduelle cliquée.

#### **3.3 Palette « modèles »**

Sur la deuxième palette dans le dialogue de *PrinTao* se trouve tout une série de modèles prédéfinis à partir desquels il est possible de placer rapidement et simplement des images dans une disposition ou une dimension particulière, et ce à votre gré sur de nombreuses pages d'impression. Bien entendu, vous pouvez aussi réaliser vos propres modèles.

Dans la partie inférieure de la palette sont fixés les paramètres généraux concernant la modification des modèles et on peut réaliser ses propres modèles.

**• Utiliser le modèle pour nouvelles pages** utilise le modèle sélectionné actuellement sur toutes les nouvelles pages d'impression.

Utiliser le modèle pour nouvelles pages

#### **• Nouveau modèle de la page**

Avec cela on peut réaliser soi-même des modèles de cadre image en trois étapes.

#### Nouveau modèle de la page

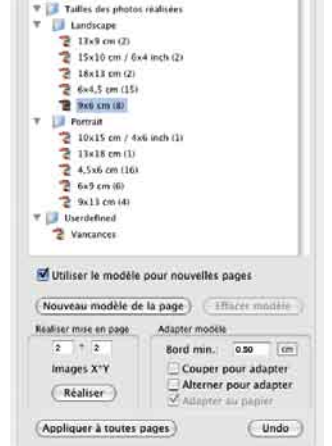

Printiag Cénéralités Modèles Options

> Finage-Text Layouts > I Mise en page standard

1. Configurer tout d'abord une page d'impression vous-même. Ajoutez-y des cadres images correspondants à vos souhaits, découpez-les, positionnez-les aux endroits que vous voulez,…permutez ensuite sur la palette « modèles ».

 2. En cliquant une fois sur le bouton « nouveau modèle de la page » s'ouvre un petit dialogue d'enregistrement, pour dénommer et enregistrer le modèle. Introduisez un nom. Avec « OK », le modèle est enregistré sur la liste des modèles sous modèles définis par l'utilisateur..

3. Ouvrez une nouvelle page d'impression et activez votre propre modèle. Les cadres image positionnés apparaissent tout de suite sous les dimensions réglés.

#### **• Effacer modèle**

Efface le modèle sélectionné dans la liste.

#### **• Réaliser mise en page**

On peut régler ici le nombre d'images par page modèle. La valeur X détermine le nombre de colonnes, la valeur Y le nombre de séries. Par exemple : X3 x Y5 signifie que 5 séries images avec respectivement chacune 3 cadres image sont installées sur une page modèle. Donc ce sont en tout 15 cadres.

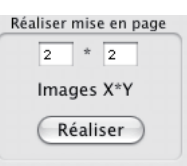

Effacer modèle

39

Adapter modèle Ce sont des paramètres généraux qui prévalent

> Bord min.: 0.50 Couper pour adapter  $\nabla$  Adapter au papier

pour toutes les images d'un modèle utilisé à l'intérieur de la page d'impression actuelle :

1. Bord min : fixe l'écart minimal entre les cadres image

 2. Couper pour adapter : les images sont toujours découpées sur les proportions des cadres image

actuels. Par exemple : un cadre carré doit accueillir une image transversale. Pour ce faire, on y découpe un extrait carré à l'intérieur, issu du centre de l'image transversale. Les bords supérieur et inférieur de l'image sont intacts, c'est seulement sur les côtés que l'on découpe une partie de l'image.

En tenant appuyée la touche shift, on décale l'extrait de l'image visible à intérieur du cadre.

3. Alterner pour adapter : des images à haut format sont pivotées automatiquement pour l'adaptation à des cadres de format transversal. Ce qui prévaut également pour des images de format transversal pour des cadres à haut format.

4. Adapter au papier : adapte un modèle au format papier réglé de l'imprimante.

## **• Appliquer à toutes pages**

Applique le modèle actuellement choisi sur toutes les pages d'impression.

## **• Undo (Défaire)**

**• Adapter modèle**

Annule le dernier réglage entrepris.

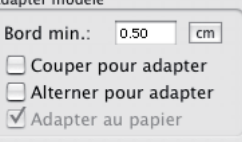

Undo

Appliquer à toutes pages

#### **3.4 Palette « options »**

Sur la palette «options» on entreprend certains réglages de base.

#### **• Profil ICC préréglé**

On peut sélectionner un profil ICC dans le menu dépliant avec lequel il faut ouvrir toutes les images qui ne possèdent pas de profil incorporé. On peut sélectionner ici par exemple pour des données brutes le profil ICC pour caméra (dans la mesure où il est disponible).

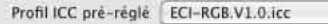

#### **• PhotoProof (optionnel)**

Le bouton « réglages… » ouvre un dialogue dans lequel les paramètres pour *SilverFastPhotoProof*, recevable en option, peuvent être fixés. Vous trouverez une description plus détaillée concernant *PhotoProof* plus loin ci-dessous.

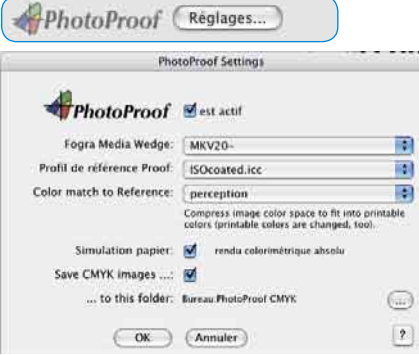

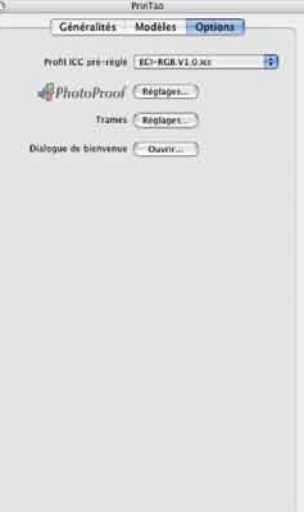

A

#### **• Trame**

Le bouton « réglages… » ouvre un dialogue dans lequel peut être définie une trame à points fixe, concernant l'affichage sur la page d'impression.

Elle est composée de points fins, placés comme sur un échiquier et remplie l'ensemble de la page d'impression. Les images peuvent être alignées sur des points séparés avec leur coin supérieur de gauche agissant magnétiquement.

On peut aussi ouvrir le dialogue alternativement par un double clic sur la règle horizontale ou verticale.

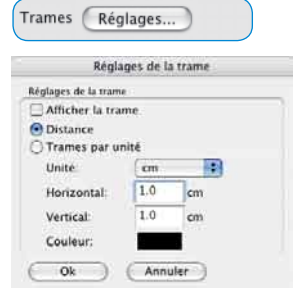

## **4. Optionnel:** *SilverFastPhotoProof*

*SilverFastPhotoProof* est une fonction spécifique optionnelle de *SilverFastDCProStudio* et de *SilverFastHDRStudio*, et elle permet une impression couleur conforme à la législation (« proofen ») d'images RVB sur des imprimantes conventionnelles calibrées à jet d'encre. Pour ce faire, vous n'avez pas besoin d'un RIP ou d'autres connaissances concernant les techniques de la gestion des couleurs. *SilverFastPhotoProof* est un simple plug&play ! Un autre avantage est que les données image même restent dans l'espace couleur RVB et ne doivent pas être converties en CMJN pour *SilverFastPhotoProof*.

*SilverFastPhotoProof*, ce qui peut paraître aux yeux de certains comme une gestion des couleurs assez compliquée et beaucoup de CMJN, est en pratique très simple et facile manipuler pour chaque utilisateur de *SilverFast* !

Le groupe ciblé correspond principalement aux photographes qui souhaitent imprimer sur leur imprimante calibrée à jet d'encre des images d'une consistance et d'une correction couleur la plus élevée.

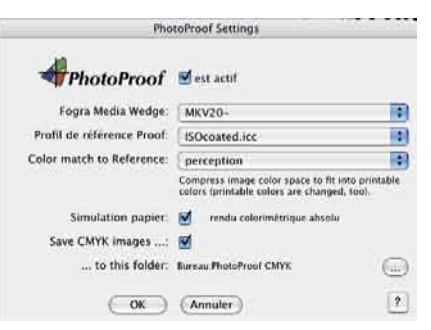

Les impressions obtenues sont, grâce au Medienkeil FOGRA incorporé de *SilverFastPhotoProof*, fidèles aux couleurs et même en tant que contrat-proof conformes à la législation d'après les normes ISO 12 647.

Vous trouverez sur nottre site une liste actuelle des imprimantes testées jusqu'à présent et recommandables pour *SilverFastPhotoProof*.

La pièce centrale visible de *SilverFastPhotoProof* est le Medienkeil FOGRA, qui est incorporé automatiquement dans chaque impression. Au moyen du Medienkeil FOGRA, on attribue à l'impression un standard mesurable, dont peut tenir compte tout utilisateur de l'image et toute imprimerie. De la sorte, le photographe, qui est éventuellement encore peu expérimenté dans le secteur de l'imprimerie, pourra voir dès le début à quoi ressemble « son » image avec « ses » couleurs et les effets obtenus lors du processus utlérieur d'impression. Ainsi, on évite le jeu des devinettes et des surprises parfois coûteuses à cause de mauvaises couleurs.

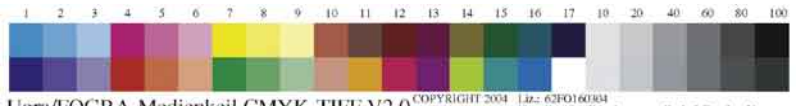

Ugra/FOGRA-Medienkeil CMYK-TIFF V2.0<sup>COPYRIGHT</sup>2004 LEE 62FO1608A Fors User: FOGRA Forschungsgesellschaft Druck e. V.

Vous obtiendrez de plus amples informations sur notre site à l'adresse suivante : http://www.silverfast.com/show/silverfast-photoproof/fr.html

Habituellement après le premier démarrage de *PrinTao*, il faudrait tout d'abord installer l'imprimante raccordée.

Pour ce faire, déterminer les paramètres adéquats sur la palette «généralités». On peut également y

sélectionner, selon les disponibilités, un profil ICC individuel d'imprimante et y déterminer un rendering-intent. Les possibilités résultant à partir de «installer…» sont dépendantes de l'imprimante et du programme de gestion de l'imprimante utilisés et ne peuvent donc pas

**Benutzerdefiniert** 

> Standard Layouts

**El Landscape W** Ell Portrait

> $2$  13x18 cm (1) 2 4.5x6 cm (16)  $\geq 6x9$  cm (6) Userdefined

**5.1 Utiliser et configurer vous-même des Modèles (= supports modèles)**

être décrites ici. Lisez S.V.P. à ce sujet la notice d'emploi de votre imprimante.

Vous trouvez sur la palette «modèles» une série de supports modèles déjà prédéfinis, qui peuvent être directement sélectionnés. Le support modèle est tout de suite utilisé sur la page d'impression actuelle en cliquant une entrée dans la liste. Les cadres image du support modèle y sont représentés sous la forme de fines lignes bleues.

Il est possible à tout moment de réaliser des supports modèles créés individuellement. Ils peuvent être enregistrés dans le classeur «défini par l'utilisateur» pour une réutilisation.

L'utilisation de modèles n'est pas du tout obligatoire ! On peut transférer également des images directement vers la page d'impression.

### **5.2 Régler les paramètres de transfert**

C'est sur la palette « généralités » qu'il faut entreprendre les préréglages concernant les dimensions de l'image. La plupart du temps on attribuera des mesures ou on opérera avec une résolution fixe. De cette manière, on évite une découpe des images.

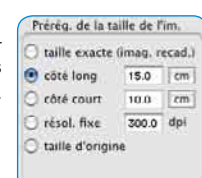

### **5.3 Sélectionner des images et les ajouter à la page d'impression**

On peut maintenant sélectionner les images à imprimer dans le navigateur de fichier et les placer sur la page d'impression.

On transfère des **images individuelles** en cliquant sur la flèche de transfert verte, et ce le plus simplement

possible en cliquant deux fois. Il est aussi possible de tirer selon votre choix des images individuelles directement dans des cadres image vides ou déjà remplis. Ainsi, on peut également échanger des images ultérieurement et rapidement, sans que cela soit compliqué.

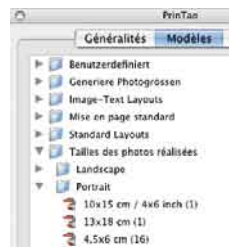

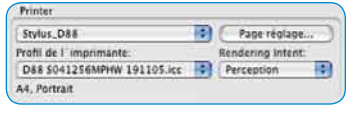

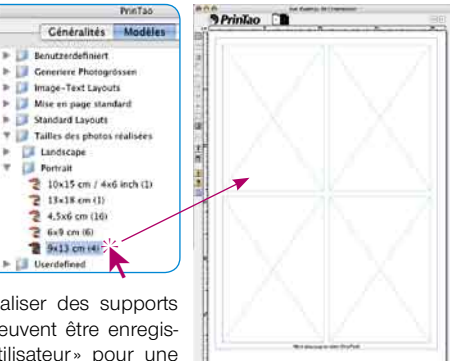

On décale des **sélections multiples** vers la page d'impression par un glisser-déplacer ou en cliquant sur la flèche de transfert verte.

S'il n'y a pas assez de place sur la page d'impression pour les images qui doivent y être transférées, il faut alors décider, si elles doivent y être stockées **en superposition**, ou s'il faut y ajouter automatiquement

un nombre suffisant de nouvelles pages.

## **5.4 Disposer sur la page d'impression**

A présent, on peut disposer à sa guise les images placées sur les pages d'impression. Pour ce faire, vous avez à votre disposition toute une gamme d'outils (voir paragraphe «3.1 barre à outils»).

## **• Placer, décaler et échelonner**

Des images placées peuvent être disposées librement sur la page d'impression en tirant avec la souris. Vous avez une trame affichable à l'écran qui sert d'aide de positionnement. En supplément, on peut retirer des lignes auxiliaires à partir des règles.

En cliquant-tirant sur les bords ou les coins, on échelonne directement proportionnellement une image. L'utilisation du régulateur à coulisse de la résolution sous «propriétés de l'image» fournit le même effet.

Dans un mode de découpe désactivé, on peut décaler l'extrait de l'image visible à l'intérieur du cadre, et ce en tenant appuyée la touche «shift».

Dans un mode de découpe activé, on peut adapter l'extrait de l'image visible. Les deux boutons «lots» permettent un transfert ciblé dans des mises en page complexe.

## **• Faire tourner et refléter**

En la tirant avec la souris, on peut faire tourner directement une image activée à partir du levier latéral visible (avec «shift» par étape de 45°). Le bouton de rotation permet de faire tourner l'image dans le sens des aiguilles d'une montre par étape de 90° (avec «shift» dans le sens inverse).

En outre, les images peuvent se refléter horizontalement et verticalement.

## **• Echanger des images utlérieurement**

Si une image est déplacée, à l'aide de la souris, à l'intérieur d'une page d'impression sur une autre, elles changent leurs places.

On peut aussi décaler des images entre des pages d'impression : en tirant la souris sur la miniature de la page souhaitée.

## **• Fonctions textuelles et métadonnées**

On peut ajouter un texte aux pages d'impression de différentes manières : avec une zone textuelle prédéterminée à une image respective ou à partir de zones textuelles positionnables à votre guise.

Un double clic sur une image ouvre la fenêtre d'entrée textuelle (Mac), ou bien permet l'entrée textuelle directe (Win). Un texte introduit ou incorporé par le procédé de copy&paste, s' inscrit automatiquement dans le cadre textuel de l'image. Au moyen des outils (le périmètre dépend du système d'exploitation) à votre disposition, vous pouvez régler tous les paramètres textuels, concernant également les caractères typographiques, les couleurs, le positionnement, ou même encore les contrastes. Vous fermez la

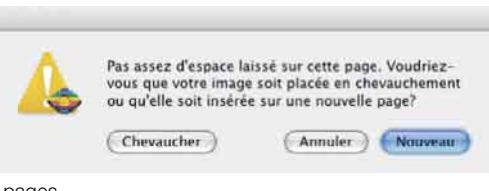

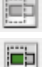

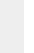

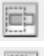

fenêtre d'entrée des données en cliquant une fois à l'extérieur de l'image ou du cadre textuel.

Les zones textuelles pour des images peuvent en outre enregistrer des métadonnées. Ce sont des informations qui peuvent être contenues dans des données d'image EXIF et IPTC. On peut transférer ces métadonnées séparément dans des zones textuelles en effectuant une sélection dans les menus dépliants d'un volume important. Elles peuvent aussi être transférées à partir d'une sélection de plusieurs images ou de toutes les images. Ainsi par exemple, on peut attribuer automatiquement, à toutes les images de l'ordre d'impression, le nom

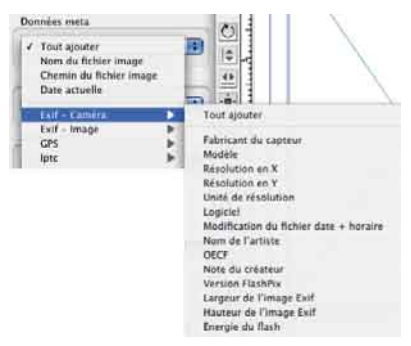

de fichier et la date de réalisation de l'image sous la forme d'une légende.

#### **• Configurer des images avec cadre**

Tout d'abord, il vous faut sélectionner les images sur la page d'impression et ensuite démarrer l'outil cadre.

Après l'activation de la fonction cadre, un cadre est réalisé et positionné à partir des régulateurs à coulisse «largeur du cadre» et «décalage du cadre». La zone couleur permet l'attribution d'une couleur cadre définissable à votre guise. En

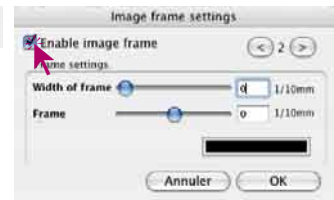

passant par les boutons flèches, on réalise de nouveaux cadres (maximum 5) et on permute entre les différents cadres. Des zones non colorées entre les cadres restent transparentes.

≡

Selon le réglage sélectionné pour la largeur du cadre et l'écart de décalage, l'image est plus ou moins découpée ou détourée dans la zone de la marge.

#### **5.5 Démarrer sortie**

En cliquant une fois sur le bouton «imprimer», les pages configurées sont transmises à l'imprimante raccordée. Selon le modèle d'imprimante utilisé, le dialogue du programme de gestion de l'imprimante s'ouvre encore avant le démarrage de l'impression. Effectuez-y dedans les réglages adéquats. Informez-vous à partir de la documentation de votre imprimante sur les paramètres à y régler à l'intérieur.

## **6. Sigles du clavier dans** *SilverFastPrinTao*

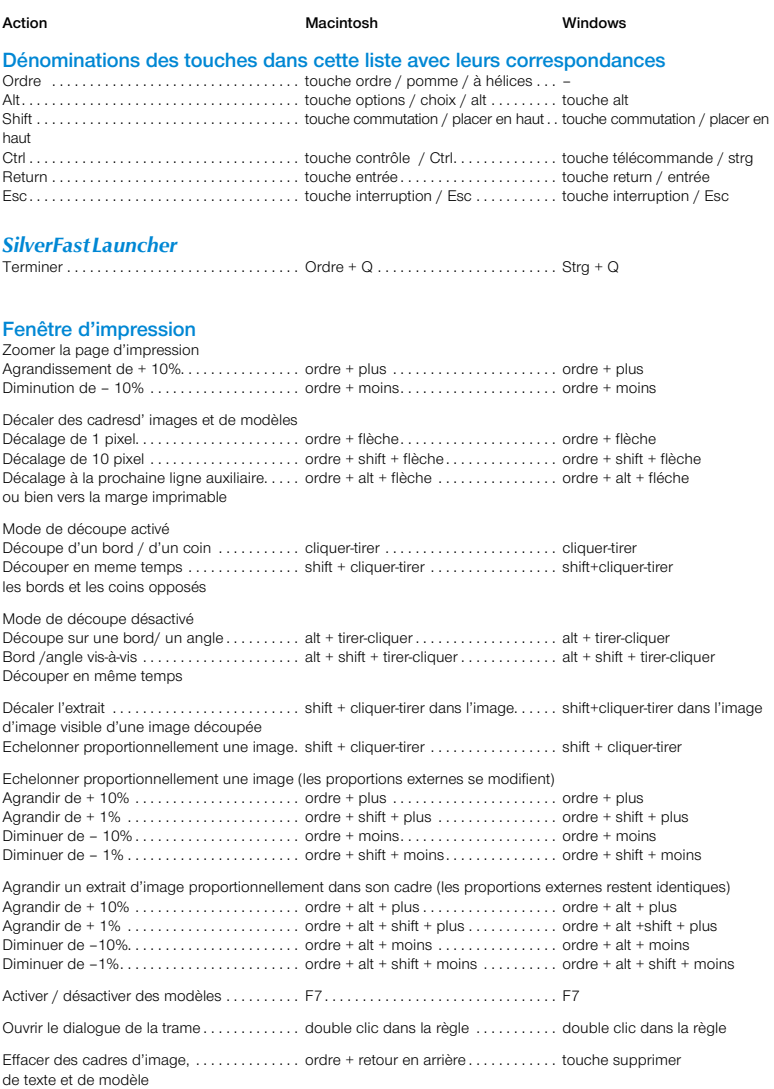

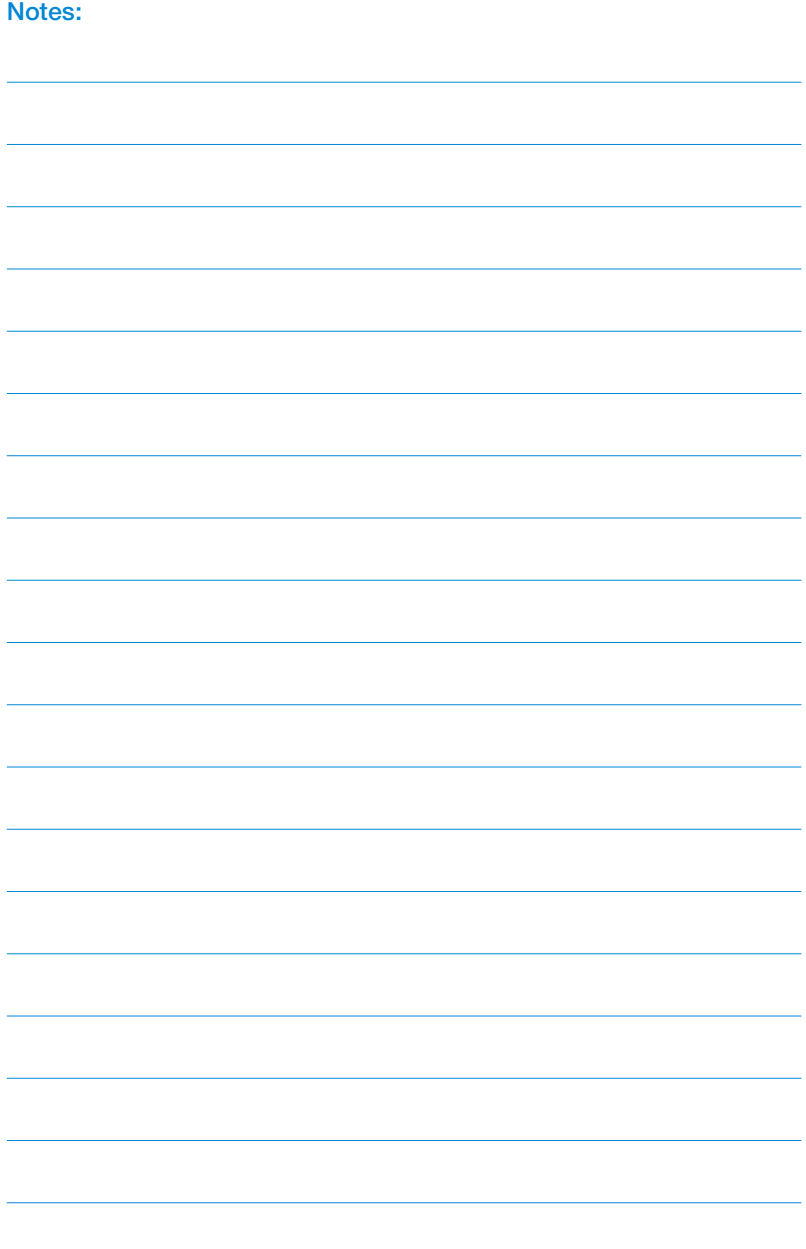

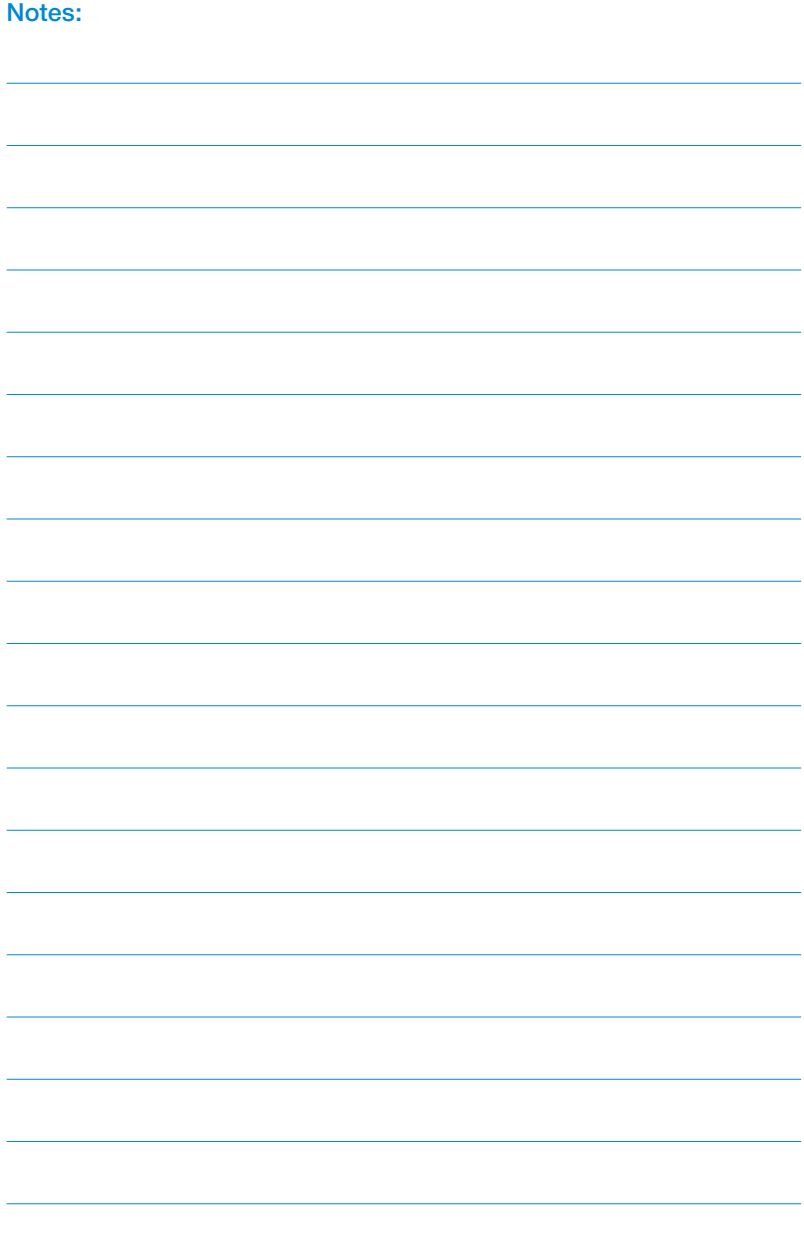

**LaserSoft Imaging AG Luisenweg 6-8 24105 Kiel • Germany Tel.: +49 (0) 431/5 60 09-0 Fax: +49 (0) 431/5 60 09-96 E-Mail: Info@SilverFast.de www.SilverFast.de**

**LaserSoft Imaging, Inc. 3212-B Gulf Gate Drive Sarasota, FL 34231, USA Fax: (+1) 941-925-9417 www.SilverFast.com** 

> **SilverFast® und LaserSoft Imaging™ sind die eingetragenen Warenzeichen der LaserSoft Imaging AG, Deutschland. Alle erwähnten Warenzeichen sind die geschützten Warenzeichen der jeweiligen Inhaber.**

> **SilverFast® and LaserSoft Imaging™ are registered trademarks of LaserSoft Imaging AG, Germany. All mentioned trademarks are the protected trademarks of the respective owners.**

> **SilverFast® et LaserSoft Imaging™ sont des marques déposées de LaserSoft Imaging AG, Allemagne. Toutes les marques mentionnées sont les marques protégées des propriétaires respectifs.**

> **SilverFast® y LaserSoft Imaging™ son marcas registradas de LaserSoft Imaging AG, Alemania. Todas las marcas mencionadas son marcas protegidas de sus respectivos propietarios.**

> **SilverFast® e LaserSoft Imaging™ sono i marchi registrati della LaserSoft Imaging AG, Germania.Tutti i marchi che qui compaiono sono marchi protetti dei rispettivi proprietari.**

> **SilverFast® e LaserSoft Imaging™ são marcas registradas da LaserSoft Imaging AG, Alemanha. Todas as marcas mencionadas são marcas protegidas dos respectivos proprietários.**

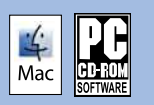

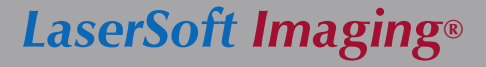

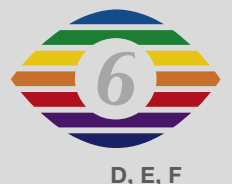

**07-2007**